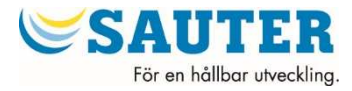

# Operating Manual v. 1.06

# **FAUN**

# Calculator for heat meters in heating or cooling systems

Firmware1.01.xx

# **COntents**

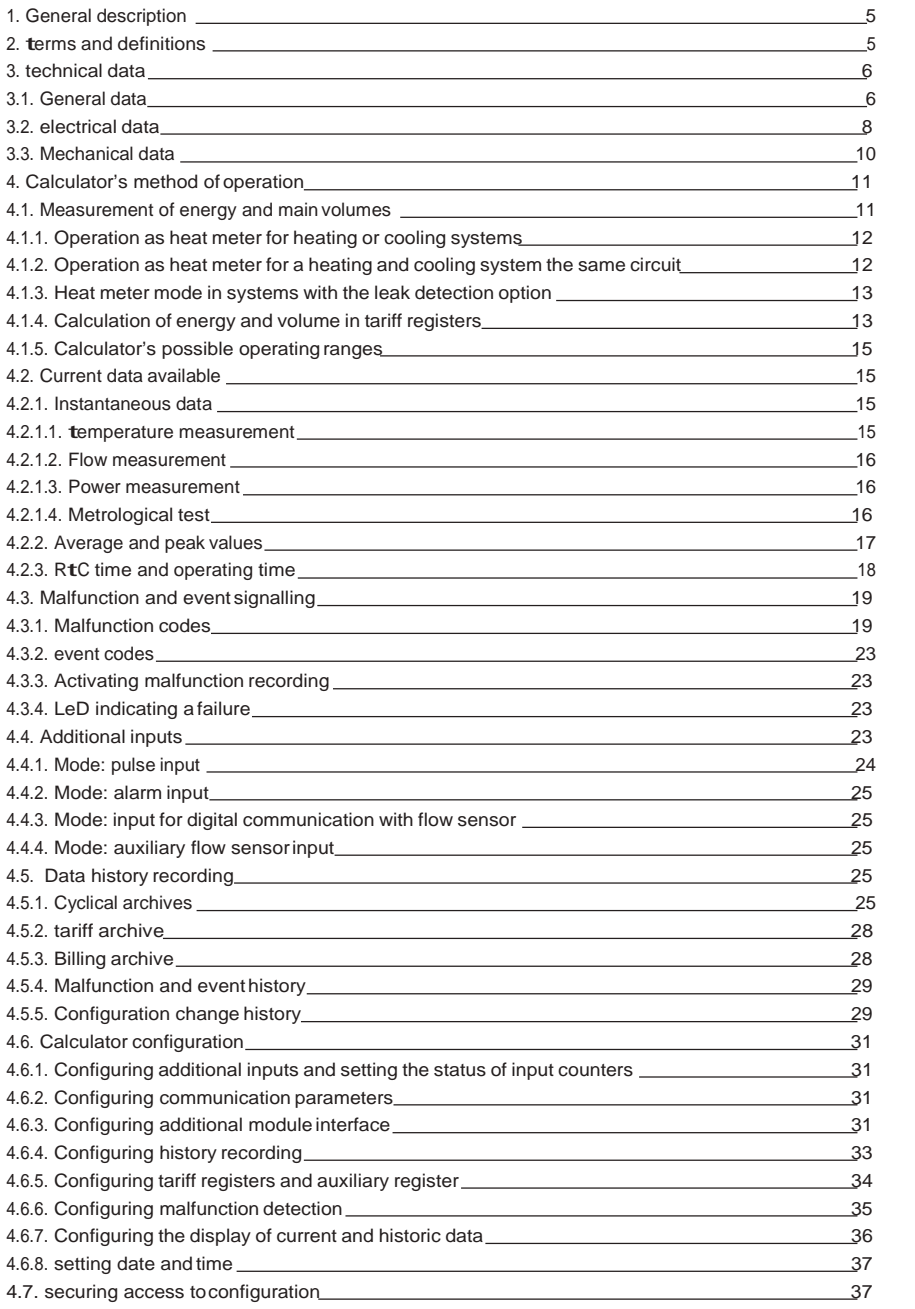

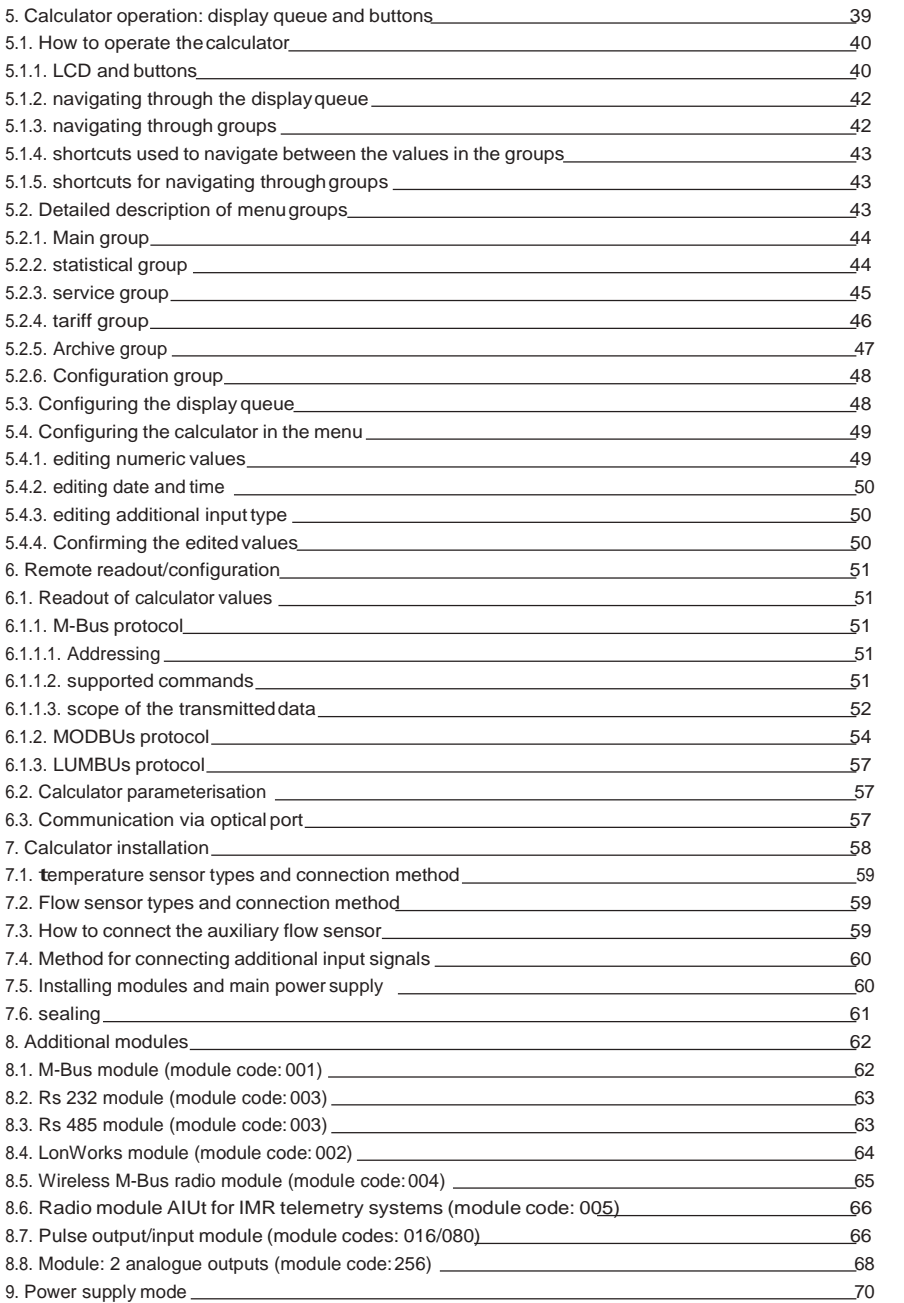

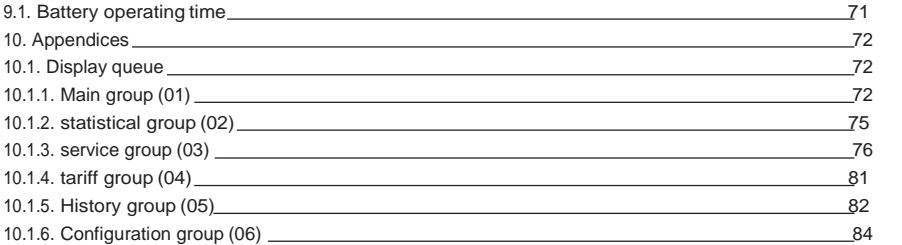

# **1. General description**

the calculator, together with <sup>a</sup> sensor pair and <sup>a</sup> flow sensor, forms <sup>a</sup> heat meter for measuring the consumption of energy in heating and cooling systems which use water as the energy-carrying agent.

Depending on the built and configuration, the calculator can operate as any of the following:

- heat meter for heatingsystems,
- heat meter for cooling systems.
- heat meter for a heating and cooling system as part of the same circuit.

the calculator can work with any flow sensor with <sup>a</sup> pulse output, e.g. propeller-type and ultrasonic flow sensors. The rated flow range of the flow sensors which the calculator can work with is 0.6 ... 3,000  $\text{m}^3/\text{h}$ , and the pulse constant range is 1 ... 10,000 dm<sup>3</sup>/imp and 0.01 ... 300 imp/dm<sup>3</sup>. the possible power range and the pulse constant range is 1 ... 10,000 dm<sup>3</sup>/imp and 0.01 ... 300 imp/dm<sup>3</sup>. the possible power range depends on the configuration performed during the production process and on the calculator's operating range.

For temperature measurement, depending on the calculator's built, Pt100 or Pt500 sensors in <sup>a</sup> <sup>2</sup> or <sup>4</sup> wire system can be used.

# **2. Terms and definitions**

the chapter below presents the definitions of the terms used in the manual:

- **Main energy**: depending on the main energy register calculator the heating (heat meter mode) or cooling (cool meter mode) energy is calculated. the energy is calculated on the basis of the main volume increase.
- Cool energy: cooling energy calculated when the calculator is configured as a heat and cool meter and the cool calculation conditions are met. the energy is calculated on the basis of the cool volume increase.
- Main volume: volume of the heating (heat meter mode) or cooling (cool meter mode) medium calculated on the basis of the pulses from the main flow sensor.
- Cool volume: volume of the cooling medium calculated on the basis of the pulses from the main flow sensor when the calculator is configured as a heat meter and the cool calculation conditions are met.
- Auxiliary volume: heating and cooling medium volume calculated on the basis of the pulses from the auxiliary flow sensor. In the heat and cool meter mode the volume is the sum of volume for both operating modes. this value may be used to leak-test the system when the calculator is configured for the leakdetectionsystem.
- Volume difference: a difference between the medium volume values indicated by both flow sensors. Regardlessofthemainflowsensorplacingthisvalueisthedifferencebetweenthevolumefortheflow sensor installed on the flow pipe and the volume for the flow sensor installed on the return pipe. e.g. when the main flow sensor is installed on the return pipe the volume difference is: auxiliary volume main volume. this value is available when the calculator is configured for the leak detection system.
- Main/auxiliary mass: mass of the heating and cooling medium calculated with the main/auxiliary flow sensor and the temperature sensor provided in the pipeline where the main/auxiliary flow sensor is installed. In the heat and cool meter mode it is the total medium mass for both operating modes. these values may be used to leak-test the system.
- Mass difference: a difference between the medium mass values indicated by both flow sensors. Regardless of the main flow sensor sensor placing this value is the difference between the mass for the flow sensor on flow pipe and the mass for the flow sensor on return pipe. e.g. when the main flow sensor is

installed on the return pipe the flow difference is: main mass - auxiliary mass. this value is available when the calculator is configured for the leak detection system.

- Flow: an instant flow rate determined on the basis of the pulses from the main flow sensor.
- $\cdot$  Auxiliary flow: an instant flow rate determined on the basis of the pulses from the auxiliary flow meter. this value is available when the calculator is configured for the leak detection system.
- Flow difference: a difference between the flows indicated by both flow sensors. Regardless of the main flow sensor placing this value is the difference between the flow for sensor on flow pipe and the flow for sensor on return pipe. e.g. when the main flow sensor is installed on the return pipe the flow difference is: auxiliary flow - flow. this value is available when the calculator is configured for the leak detection system.
- Main error code: includes the calculator and the main flow sensor error codes.
- $\cdot$  Additional error code: includes the auxiliary flow sensor error codes, this value is available when the calculator is configured for the leak detection system.
- Main flow sensor: a flow sensor used to determine the increase in volume, medium mass and main energy or cool volume and energy when used in the heat and cool meter mode and the cool calculation conditions are used.
- Auxiliary flow sensor: a flow sensor used to determine the increase in volume and auxiliary mass of the medium. It is also used to leak-test the system when the calculator is configured for the leak detection system.
- Cool meter: <sup>a</sup> calculator configured to calculate the cooling energy. the calculated cool energy and volume are saved in the main calculator registers.
- Heat and cool meter: a calculator configured to calculate the heating energy with the active cooling energy calculating register. the calculated heating energy is saved in the main register whereas the calculated cooling energy is saved in the cool register.

# **3. Technical data**

the following chapter discusses the calculator's technical parameters.

# **3.1. General data**

the calculator conforms to the following standards:

- $\cdot$  en 1434 heat meters, 6 parts,
- en 13757 Communication systems for meters and remote reading of meters, parts 1-4.

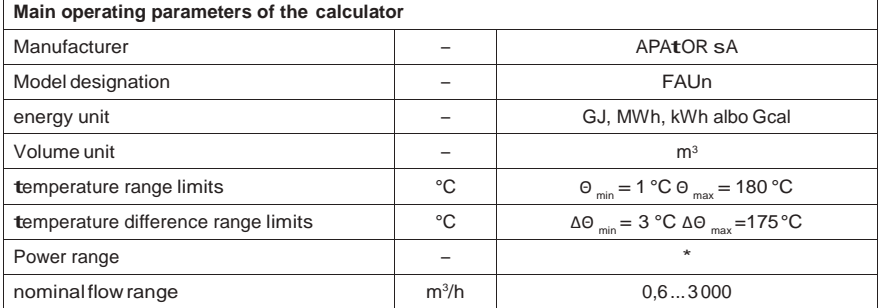

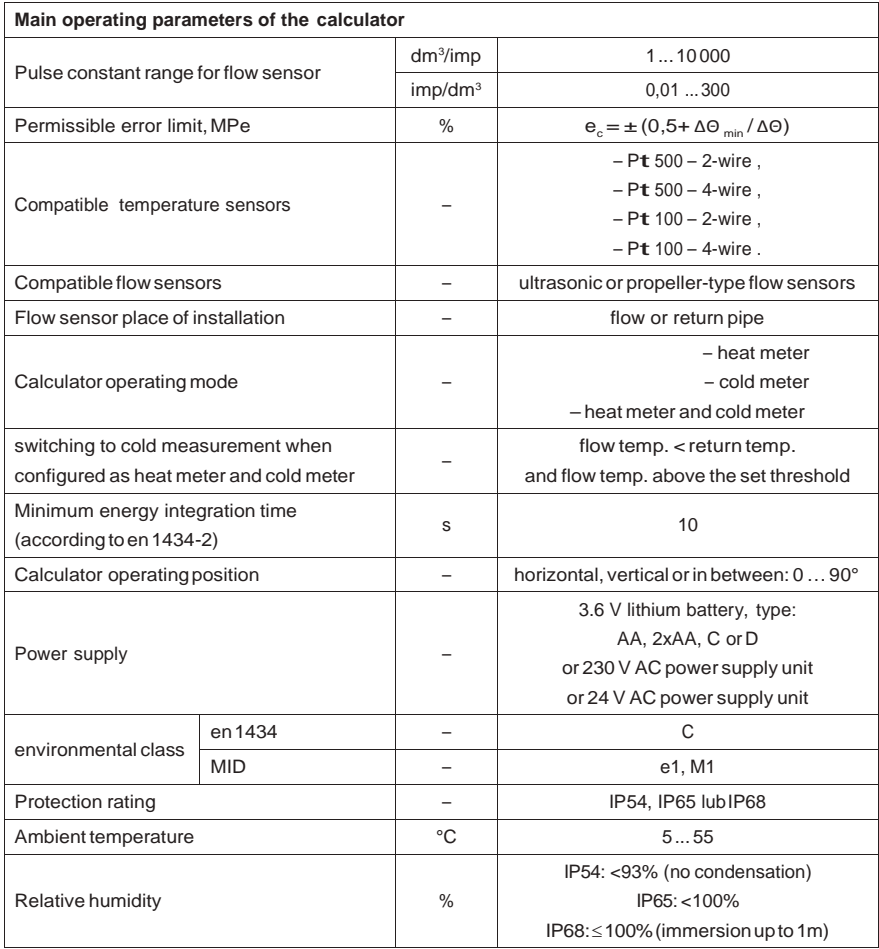

\* ) the power range depends on the calculator's set operating range.

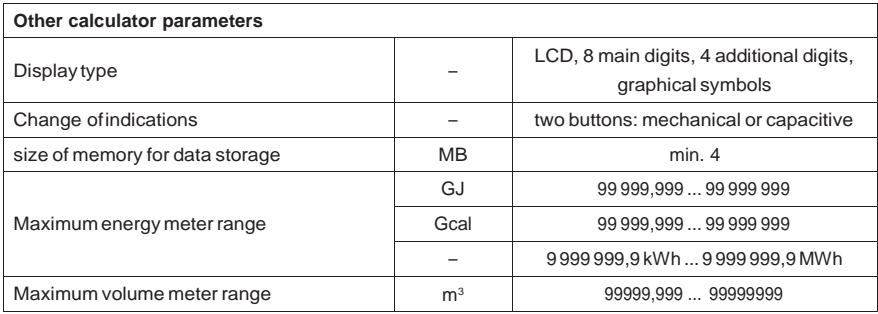

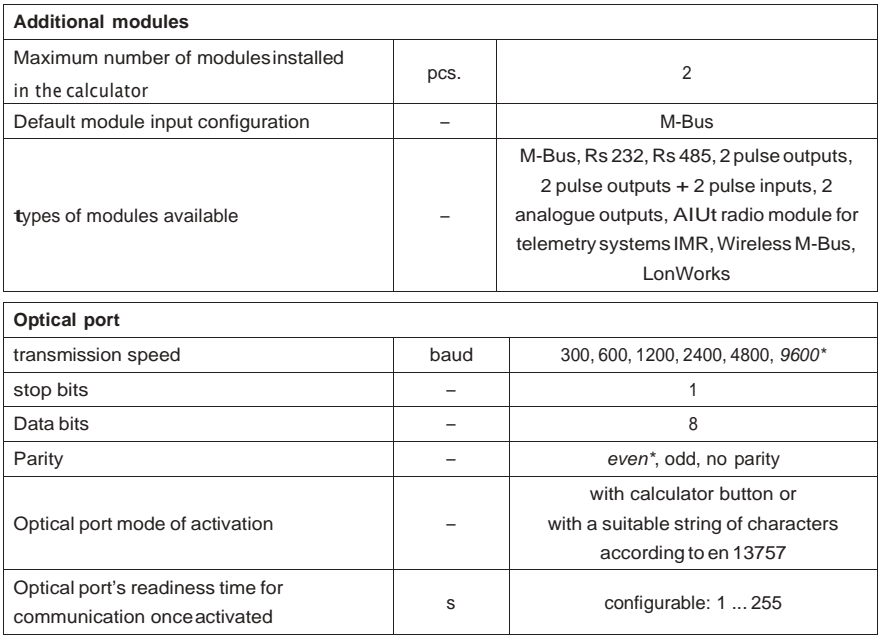

\* ) default settings

# **3.2. Electrical data**

the following table presents the parameters of the pulse input, which is used for connecting the main flow sensor, as well as the parameters of the additional inputs. the primary pulse input can work with any ultrasonic or propeller-type flow sensors.

the additional inputs can work in four different modes, depending on the configuration. these are:

- **• deactivated input**, *default setting*, high impedance input,
- **pulse input**, allows for counting pulses from auxiliary equipment connected to the calculator: water meters, gas meters, electricity meters, etc.,
- **• alarm input**, allows for detecting external malfunctions,

**• communication input**, allows for digital communication with a flow sensor.

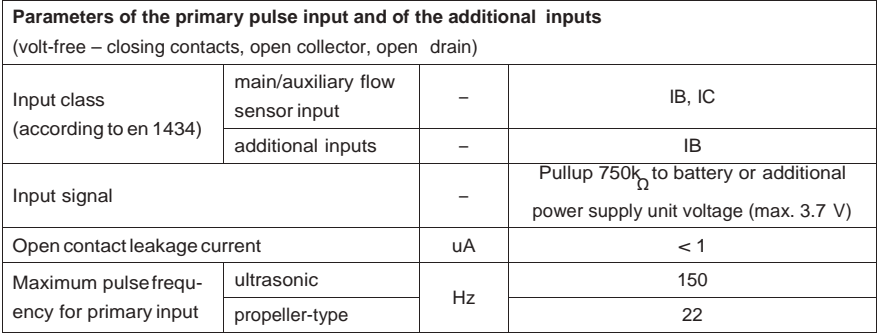

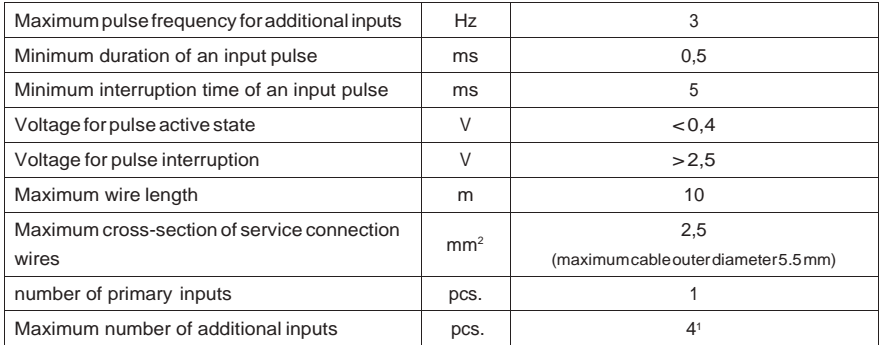

Depending on the built, the calculator can be powered from a battery or a power supply unit.

| Calculator's power supply parameters                                                                                                    |                 |                                                                                                    |
|----------------------------------------------------------------------------------------------------|-----------------|----------------------------------------------------------------------------------------------------|
| supply voltage                                                                                                    | V <sub>DC</sub> | 3, 23, 7                                                                                                    |
| Current consumption (without setting pulses<br>and historic records)                                                                         | <b>µARMs</b>    | < 15                                                                                                    |
| Calculator's power supply mode                                                                                                    |                 | 3.6 V lithium battery<br>(size: AA, 2xAA C or $D^2$ ) or<br>230 V AC, 50/60 Hz power supply unit<br>or 24 V AC, 50/60 Hz power supply unit<br>(with two outputs for supplying additio-<br>nal modules) |
| Calculator's operating time using battery                                                                                                    |                 | for AA, $2xAA$ battery: $5 + 1$ years<br>for C and $D^3$ battery: 12 + 1 years<br>for C and D <sup>4</sup> battery: 10 years                                                                           |
| Calculator's backup power mode (after a<br>failure of the main power supply), allowing for<br>the readout of energy indications from the LCD |                 | 3.6 V lithium battery, size: 1/2 AA or<br>CR 3V battery or<br>sUPeRCAP capacitor <sup>5</sup>                                                                                                    |
| Voltage at which backup power source<br>is activated                                                                                         | $\vee$          | 3,2                                                                                                    |
| time until backup power source<br>is automatically activated                                                                                 |                 | immediately                                                                                                    |
| Voltage range for power supply unit                                                                                                    | V AC            | $230V \pm 15\%$                                                                                                    |
| Voltage range for the 24 VAC power supply                                                                                                    | V AC            | $24V + 25%$                                                                                                    |
| Auxiliary power supply unit's power<br>consumption at rated voltage                                                                          | W               | 0,8                                                                                                    |

<sup>1)</sup> the maximum number of additional inputs depends on the calculator's hardware configuration. 2) the type of the main battery depends on the calculator's built. 3) When the calculator is installed on a wall.

<sup>4)</sup> When the calculator is installed on a wall.

<sup>5)</sup> the type of the backup power supply depends on the calculator's built.

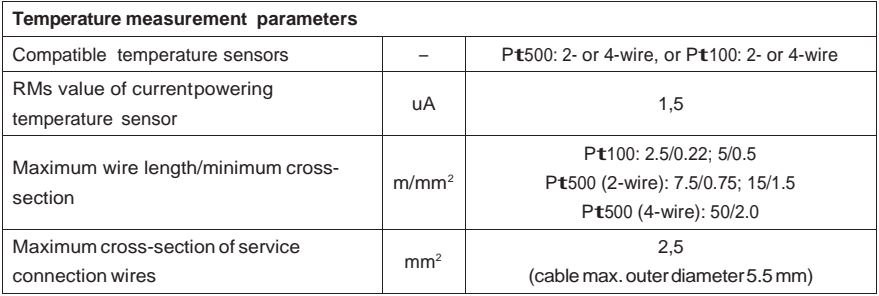

# **3.3. Mechanical data**

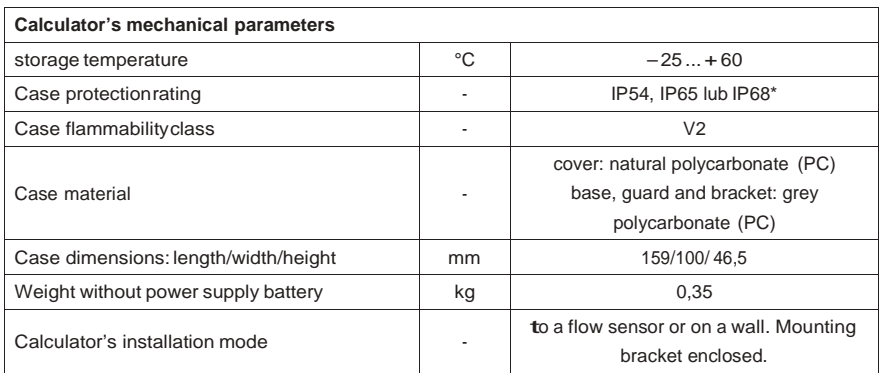

\* ) It depends on the design.

the dimensions of the case in IP54 and IP65 version are shown below.

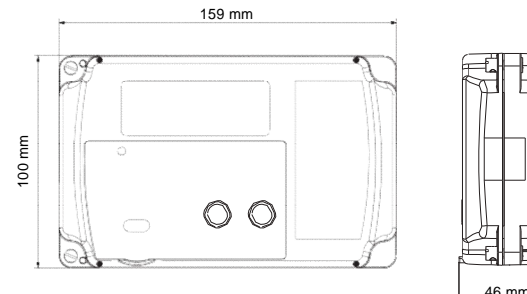

54 mm 46 mm

*Fig. 1. IP54 case view and dimensions*

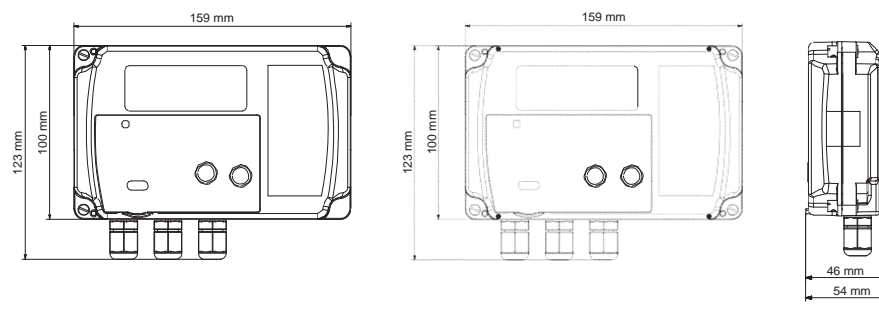

*Fig. 2. IP65 and IP68 case view and dimensions*

# **4. Calculator's method of operation**

the following chapter discusses the calculator's method of operation as well as the mode and type of the instantaneous data, including average and peak values for various cycles. It also discusses the types of the detected malfunctions and events, the scope of the stored data and the method of operation of the additional inputs.

#### **4.1. Measurement of energy and main volumes** The

increase in energy (heating or cooling energy) is calculated according to the formula in EN 1434‑1:2007. For calculating the heat coefficient k, a pressure value of 16 bar has been adopted (water is the heat carrier). the calculator can be configured to work on the flow or return pipe.

$$
Q_{H} = \int_{V_1}^{V_2} k(t_1 - t_2) dV
$$

$$
Q_C = \int\limits_V^{V_2} k(t_2 - t_1) dV
$$

where:  $V_1$ Q – heating energy increase,  $Q_c^H$  – cooling energy increase,

**-** heat coefficient for water, depending

on the place of installation, - flowtemperature,

t – returntemperature.

energy can be determined in one of the four units: GJ, Gcal, kWh or MWh. Irrespective of the settings, the energy increase is always calculated in J, and then converted into a suitable energy unit. every 10 seconds the energy increase is calculated and the summing-up into energy registers takes place. For calculating the energy increase, the increase in volume since last integration is taken into account. The volume and mass of medium are calculated at the same time the energy is calculated irrespective of whether the energy calculation conditions are met. the mass is determined on the basis of the accumulated volume and the temperature of the medium at the flow sensor placement.

the recommended minimum temperature difference is 3°C the energy increase is calculated only if the temperature difference is higher than the set threshold. the threshold range is: 0.1 ... 3.0°C.

In addition, in every cycle in which the energy and volume increase is determined, a so called metrological test is calculated, which can be used to quickly check the calculator's accuracy.

When the cooling energy is calculated and the calculator is configured as a heat and cool meter the energy value is displayed with the cool symbol:  $*$ 

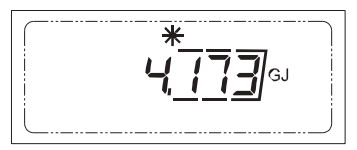

# **4.1.1. Operation as heat meter for heating or coolingsystems**

If the device operates as a heat meter for measuring heat or cold, the sensor marked in red (t1) should be installed in the flow pipe and the sensor marked in blue (t2) should be installed in the return pipe. When configured as:

- **heat meter for heating system**: the energy is calculated to the main register if the flow temperature t1 is higher than the return temperature t2, and the temperature difference is higher than the set minimum difference.
- **heat meter for cooling system**: the energy is calculated to the main register if the return temperature t2 is higher than the flow temperature t1, and the temperature difference is higher than the set minimum difference.

# **4.1.2. Operation as heat meter for a heating and cooling system in a single circuit**

If the device operates as a heat meter for measuring heat with an active cold calculation register, the sensor marked in red (t<sub>1</sub>) should be installed in the flow pipe and the sensor marked in blue (t  $)$  should be installed in the return pipe.

the calculated energy is saved in the main register – heat or cool register depending on the current operating status:

- **The calculated heating energy** is saved in the main (heat) register when the flow temperature (t1) is higher than the return temperature (t2) and the temperature difference is higher than the specified minimum difference,
- **The calculated cooling energy** is saved in the cool register when the flow temperature (t1) is lower than the return temperature (t2) and the temperature difference is higher than the specified minimum difference.

In addition, if the cool register is active, you can activate the threshold below which the cooling energy

iscalculated.Thecoolingenergyiscalculatediftheconditionregardingthetemperaturerelationisfulfilled and the instantaneous flow temperature is below the set threshold.

If the cool register is active,  $t < t$ , the cold measurement threshold is deactivated or active and the flow 1 2

temperature is lower than the threshold, the screen showing the temperature difference displays the cold symbol:  $\frac{1}{2}$ 

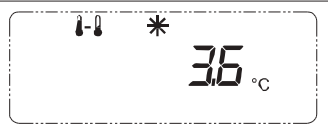

If the cold register is active,  $t$ <sub>,</sub> <  $t$ <sub>,</sub> the cold measurement threshold is active and the flow temperature is higher than the threshold, the displayed temperature difference is negative and error 16 may be signalled.

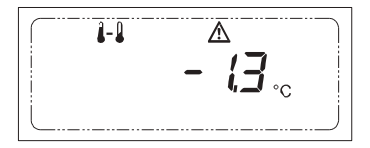

# **4.1.3. Heat meter mode in systems with the leak detection option**

the calculator can be used in the closed system with two flow sensors installed on the flow and return pipe. to ensure proper operation you must use flow sensors with the identical configuration (pulse constant and nominal flow) and with similar metrological parameters. the main flow sensor operation is standard as if one flow sensor was used. the auxiliary flow sensor allows to detect the system leaks. the leaks can be detected on the basis of the differences of the increase in volume, mass or on the basis of the flow for both sensors.

similarly to the main flow sensor the following values are determined for the auxiliary flow sensor: volume,mass,flowanderrorcode(dependingontheflowsensoruseditiserror2,32and512,1024,2048, 4096). For the configuration including two flow sensors: the values related to the main flow sensor are marked with "A" on the display and the values related to the auxiliary flow sensor are marked with "B".

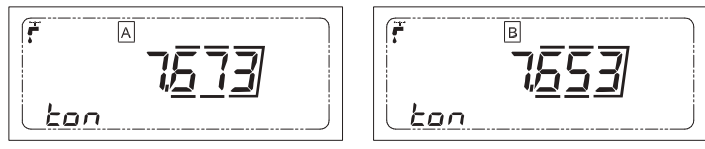

Moreover, the following values are determined: volume difference, medium mass difference and flow difference. Regardless of the main flow sensor placing the value difference is determined as a value for the flow pipe minus the value for the return pipe. the value difference is marked with "AB" on the display:

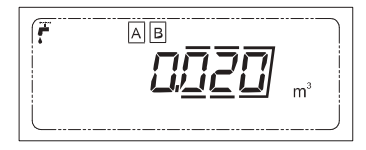

**Note:** when used as a heat meter for the heating and cooling system in a closed thermal system:

- $\cdot$  mass is determined for the main flow sensor as a sum of the medium mass values during heating and cooling,
- volume for leak error detection is determined as a sum of the heating and cooling volume.

#### **Operation mode enabling:**

to enable the leak detection operation mode set the operation system to "the leak detection operation system". When this mode is enabled the additional input 3 operation mode is automatically changed to the mode used for the operation with the auxiliary flow sensor. When the leak detection mode is disabled the additional input mode is automatically deactivated.

# **4.1.4. Calculation of energy and volume in tariffregisters**

the calculator has two tariff registers: for energy and for volume. However, irrespective of the registers' configuration, energy and volume are always summed up to the calculator's main registers.

the calculation to the tariff registers takes place once the thresholds set for the individual tariffs are exceeded. the threshold type for both registers is freely configurable, and the thresholds can be of the same or different type. If the thresholds are of the same type, tariff 1 threshold  $\mathbf{P}_{_{T1}}$  must be lower than tariff 2 threshold **P** :  $(P < P)$ . the following thresholds can be set:

- power,
- flow,
- flow temperature,
- return temperature,
- temperature difference,
- no threshold: calculation to the tariff register not active (default setting).

the calculation to the tariff registers can be activated at any time during operation. It is deactivated by default. Activating or changing the tariff threshold type does not result in the loss of any historic data because the history for the individual records also contains tariff settings.

the average value from the averaging cycle is used for comparison with the tariff threshold:  $P_{M}$  – average value for comparison with tariff 1 threshold,  $P_{A2}$  – average value for comparison with tariff 2 threshold, and **PA12** – average value for comparison with tariff 1 and tariff 2 threshold (if the thresholds are of the same type). the method of calculation to the tariff registers depends on the tariff type configuration. If:

• **one tariff or two tariffs with different threshold types are active** : the calculation to the tariff registers is done independently for both tariffs once the threshold is exceeded:

$$
\tilde{P} > P \text{ - no calculation to tariff x register,}
$$
\n
$$
\tilde{P} < P \times P \atop \pi_X
$$
\ncalculation to tariff x registers.

• two tariffs are active and the tariff thresholds are of the same type (P < P ): the calculation to **T1 T2**

the tariff registers is done once the corresponding conditions are fulfilled:

*P*  $\lt P$  - no calculation to tariffregisters  $P \overset{A12}{>} P \overset{Tx}{>} P$  - calculation to tariff 1 registers,  $T^2$   $\rightarrow$   $T^2$   $\rightarrow$   $T^1$  calculation to tariff 2 registers,

Once the threshold is exceeded, the date and time when the threshold is exceeded are recorded. When the threshold is no longer exceeded, the tariff history registers the date and time when the threshold was exceeded and when the exceeded threshold status discontinued, as well as the current status of the tariff registers and the summary time during which the threshold was exceeded. the summary time during which a given threshold is exceeded is calculated in minutes.

the method for calculating values to the tariff registers:

- **in whole** once the threshold is exceeded, during integration, the whole calculated energy and volume increase is summed up to the respective tariff register,
- **proportionately** once the threshold is exceeded, during integration, the energy and volume increase proportionate to the exceeded threshold (Wt) is summed up to the respective tariff register,

$$
W_T = W\left(\frac{P_C - P_{Tx}}{P_C}\right)
$$

**where:**  $W_t$  – value proportionate to the exceeded threshold,

- summed up to the tariff registers
- 
- W calculated energy orvolume<br>P<sub>tx</sub>– threshold of calculation to tariff X register
- $P_{\rm c}$  instantaneous value of the same type as the threshold

**NOTE:** If the calculator is configured as heat meter or cool meter, the tariff registers calculate respectively energy and volume for heating or cooling. If the calculator operates as a heat meter with cold calculation, the tariff registers calculate energy and volume for heating.

#### **4.1.5. Calculator's possible operating ranges**

Given the wide range of the rated flows and the pulse constants of the flow sensors compatible with the calculator, the calculator's operation has been grouped into four ranges. the operating range is configured during the production process according to the pulse constant and the rated flow specified in the order. Listed below are the possible configurations of flow sensors for the available ranges:

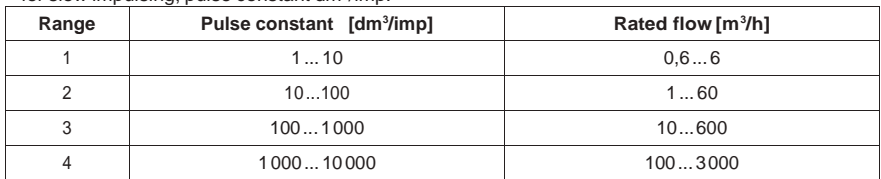

 $\cdot$  for slow impulsing, pulse constant dm $3/$ imp:

 $\cdot$  for fast impulsing, pulse constant imp/dm<sup>3</sup>:

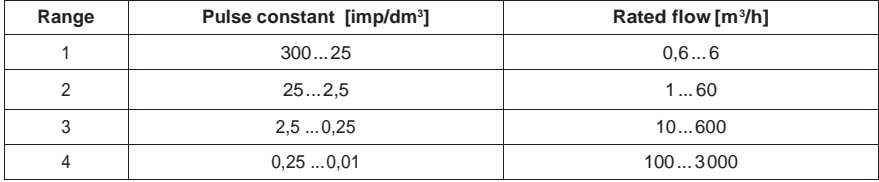

For every range, the energy and volume registers, and the instantaneous power and flow values are displayed with various resolutions and units:

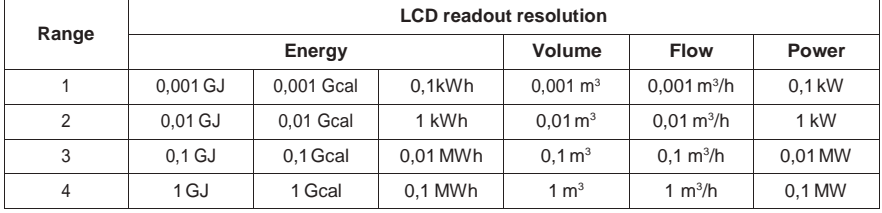

# **4.2. Current data available**

#### **4.2.1. Instantaneous data**

the calculator measures or determines the following Instantaneous data: flow and return temperature, temperature difference, thermal power, flow and metrological test.

#### **4.2.1.1. Temperature measurement**

the temperature measurement is done using <sup>a</sup> high-resolution analogue to digital converter. to avoid network interference, the measurement is done in mains period. To minimise the impact of the measurement on the temperature difference, the same measuring circuit is used for measuring both temperatures.

the measurement is done every cycle in which the energy increase is determined, i.e. every <sup>10</sup> seconds, but if the temperature or the temperature difference is displayed, the measurement is taken more frequently: every 2 seconds. Once the temperatures have been measured, the temperature difference is determined. each temperature is determined at a resolution of 0.001°C, and it is displayed on the LCD and transmitted to remote readout devices at <sup>a</sup> resolution of 0.1°C. the temperature values are determined as an average value from the four most recent measurements.

#### **4.2.1.2. Flow measurement**

the instantaneous flow is determined using one of two methods, depending on the calculator's configuration. the flow value is updated every cycle in which the energy increase is determined, i.e. every <sup>10</sup> seconds.

• **Flow sensors with slow pulses** (pulse constant dm³/imp): For a slow pulses sensor, e.g. a propeller‑ type flow sensor, the instantaneous flow value is determined based on the time elapsed between the recent two pulses. this value is not averaged.

If the flow decreases and there is no pulse during the next update, the flow gradually decreases depending on the time elapsed since the last pulse. If there are no pulses, the instantaneous flow resets completely once the time since the last pulse elapses, corresponding to the minimum flow. the minimum flow is determined based on the set rated flow and the flow sensor dynamic range.

 $\cdot$  Flow sensors with fast pulses (pulse constant imp/dm<sup>3</sup>): For a fast pulses sensor, e.g. certain ultrasonic flow sensors. the instantaneous flow value is determined based on the number of pulses counted since

the last determination of the flow value. This value is averaged. The flow value is reset if here has been no pulse since the last determination of the flow value.

# **4.2.1.3. Thermal power measurement**

the instantaneous power is determined based on the calculated temperature difference, the volume coefficient and the determined instantaneous flow. Irrespective of the set energy unit, power is always determined in Watt. Depending on the set operating range, the power is available in a suitable resolution and unit: kW or MW.

# **4.2.1.4. Metrological test**

this value corresponds to the amount of heat per water volume unit at <sup>a</sup> given temperature difference. the value can be used for <sup>a</sup> fast check whether the calculator operates correctly. It is determined every temperature measurement cycle in a manner resulting from the heat increase measurement:

$$
Q = k * (t - t)
$$
\nwhere:  
\n $Q - heat$ , metrological test,  
\n $k - heat$  (accondington 1434:2007)  
\n $t_{z}$  - flow temperature,  
\n $t_{p}$ -returnperature.0

Irrespective of the set energy unit, the metrological test is always available in  $kJ/m^3$ .

**NOTE:** the value of the read metrological test is determined on the basis of the average temperature from the four last measurements. therefore, to quickly check the calculator metrology by using the metrological test values you should wait until the result is averaged after setting the appropriate the temperature difference.

#### **4.2.2. Average and peak values**

the calculator allows for determining and recording <sup>a</sup> number of average, maximum and minimum values for all of the measured instantaneous values, such as:

- flow temperature,
- return temperature,
- temperature difference,
- flow,
- thermal power.

the average and peak data can be determined for constant and configurable cycles. these include:

- **Averaging cycle** a cycle configurable from 1 to 1,440 minutes (24 hours), the default setting is 60 minutes. the averaging cycle is synchronised to full hours or to <sup>24</sup> hours if the cycle is set at <sup>1440</sup> minutes. the data determined in the averaging cycle is used for determining the selected statistical data for other cycles (according to the tables below) as well as for determining the values for switching between the tariffs and for error signalling. More details are included in the chapters discussing tariffs and error codes. the data from the averaging cycle is available in the subgroup <sup>2</sup> menu.
- **Minute cycle** a cycle configurable from 1 to 20,160 minutes (2 weeks) the default setting is 15 minutes. the data for this cycle is determined based on the instantaneous values.
- **Hourly cycle** <sup>a</sup> constant cycle. the values for this cycle are determined in the first second of <sup>a</sup> full hour. the data for this cycle is determined based on the instantaneous values.
- **24-hour cycle** <sup>a</sup> constant cycle. the values for this cycle are determined at the selected full hour. the data for this cycle is determined based on the hourly cycle values.
- **Monthly cycle** <sup>a</sup> constant cycle. the values for this cycle are determined at the selected full hour and on the selected day of the month. the data for this cycle is determined based on the values from the averaging cycle.
- **Annual cycle** <sup>a</sup> constant cycle. the values for this cycle are determined at the selected full hour, and on the selected day of the selected month. the data for this cycle is determined based on the values from the monthly cycle.

More details on the configuration of the cycles are presented in chapter 3.5.1, which discusses the cyclical historic data registration cycles closely related to the cycles in which the statistical data is determined. the data from all cycles, except for the averaging cycle, can be registered in the historic data storage. For every minimum and maximum value, the date and time when a given value occurred is also registered.

**NOTE:** Forpeak datadetermined based on theinstantaneousvalues andthepeak values for othercycles, the registered occurrence time is the exact time when a given value occurred. For peak data determined based on the average value from another period, the registered occurrence time is the time when the average value was determined.

the table below presents the values based on which the average values for the individual averaging cycles are determined:

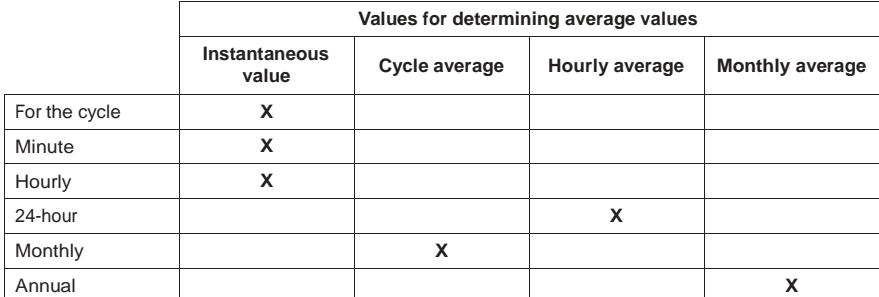

the table below presents the values based on which the maximum and minimum values for the individual peak determination cycles are determined:

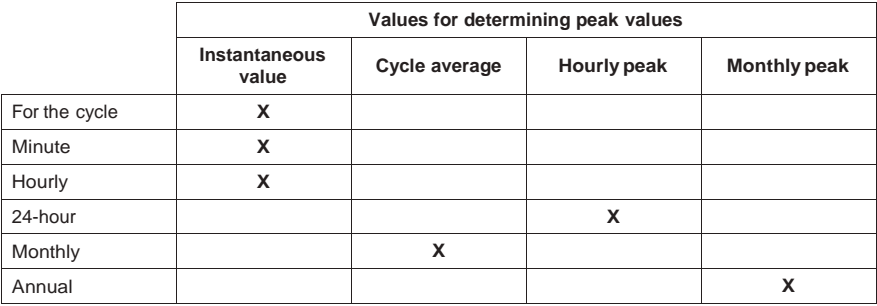

#### **4.2.3. RTC time and operating time**

the calculator's real-time clock (RtC) operates with an accuracy of  $\pm$  0.5 second / 24 hours (at a temperature of 25  $\pm$  5°C). The date and time indicated by the clock are used mainly for determining the historic data registration cycles. Automatic switching to summer/winter time can be activated. the time switching occurs under the following conditions::

- **Switching to summer time**: the last sunday of March at <sup>2</sup> a.m. the clock is adjusted forward from 2 a.m. to 3 a.m.
- **• Switching to winter time**: on the last sunday of October at <sup>3</sup> a.m. the clock is adjusted backward from 3 a.m. to 2 a.m.

**NOTE**: It is not recommended to adjust the RtC time during the summer/winter switching period because it may result in an incorrect time setting.

the calculator has two operating time counters:

- 1. **Operating time** time in hours since the calculator's manufacturing. the timer increments at the full hour.
- 2. **Error operating time** displayed time which can be read in hours however it is counted to an accuracy of <sup>1</sup> minute. It specifies the actual operation time with any error. the counter is enabled when the failures registration is enabled.

#### **4.3. Malfunction and event signalling**

the calculator allows for the signalling and registration of <sup>a</sup> number of malfunctions and events related to its operation. the potential calculator errors are categorised as follows:

- **• Malfunction**: <sup>a</sup> state which may continue for some time and disappear automatically, e.g. the exceeding of the maximum flow, or which are permanent are require intervention by the servicing personnel, such as damage to the temperature or flow sensor. The error code is set at the time of occurrence and deleted when the malfunction discontinues.
- **Event**: a temporary state which signals, e.g. open or closed cover, activation of malfunction registration. the event codes are set at the time of occurrence and deleted when the event is registered.

the following chapters describe the possible error codes in detail.

# **4.3.1. Error codes**

Malfunctions are signalled with a blinking or lit-up error symbol  $\Omega$  depending on the displayed menu screen. If there is a failure when the main energy is displayed the error symbol is flashing and the current main error code is displayed below the energy value. When two flow sensors are used the failure codes are divided into two groups:

- $\cdot$  group of codes for the calculator and the main flow sensor (symb. A)  $\cdot$  main error code,
- $\cdot$  group of codes for the auxiliary flow sensor (symb. B)  $\cdot$  additional error code.

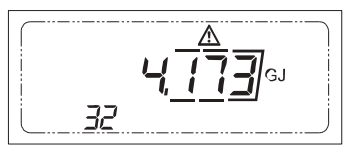

**NOTE:** errors with codes higher than 4096 and the auxiliary flow sensor errors are signalled on the main screen only by <sup>a</sup> flashing error symbol, without the code being displayed. the code is displayed on the error code screen.

**NOTE:** the error code displayed on the LCD constitutes <sup>a</sup> sum of codes. As an example, if error code <sup>268</sup> is displayed, the following errors have occurred: 4 – error: flow temp. sensor, 8 – error: return temp. sensor and <sup>256</sup> – Additional input alarm. to facilitate error identification, the error code can be translated into <sup>a</sup> binary code  $268 = b100001100$ , which constitutes the occurrence of errors: 2, 3 and 8.

In addition, the screens displaying the value to which an error is related show a lit-up error symbol and a message describing the error type.

the table presents error codes, response time and the option to enable/disable signalling and recording:

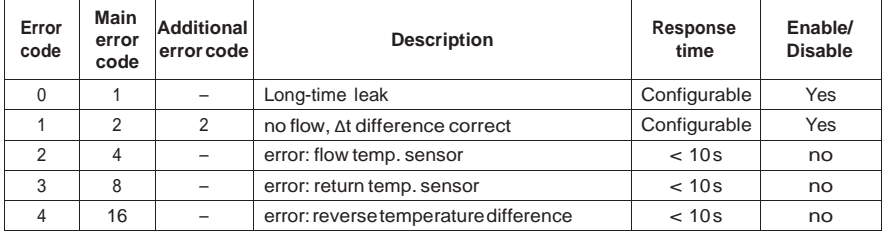

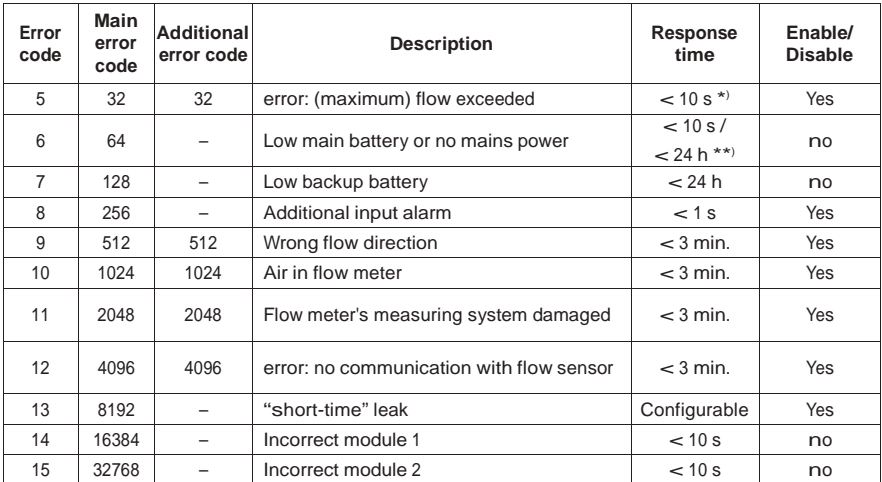

\* ) If an average value is selected for detecting the exceeded flow error, the response time depends on the set averaging cycle.

" It an average value is selected for detecting the exceeded flow error, the response time depends on the set averaging cycle.<br>\*\*) the response time to error code depends on the power supply mode. If battery power is used, power is used, the response time is less than 10 seconds.

the error codes are described in detail below:

- **• Long-term leak error** (error code 1): the error detection option can be enabled/disabled when the calculator is configured to operate with two flow sensors. Depending on the configuration leaks can be detected on the basis of the difference of the increase in volume and mass. When the error detection option is enabled the increase in volume that has occurred since the last check was performed is determined as well as the increase difference is indicated at specified intervals. When the absolute difference value is higher than the set threshold the error is set and when this difference is lower than the threshold the error is cancelled.
- **• Error: no flow** (error code 2): the 'no flow' error is signalled if the set temperature difference and the average flow from an hourly cycle are exceeded, and the flow is below the set configurable threshold (the default threshold setting is the minimum flow). For the error to be set, the above condition must continue for a specified period of time. You can disable error signalling and recording.

In addition, the 'no flow' error is signalled on the screen displaying the instantaneous flow:

![](_page_19_Figure_7.jpeg)

User-configurable values used for detecting error 2:

- **• Time to detect no flow error [h]**: minimum time to detect the error. If a condition for error signalling is fulfilled, the error flag will be set once the set full number of hours have elapsed.
- **• Temperature difference to detect error [°C]**: threshold compared to the temperature difference.

**NOTE**: the error is detected if the calculator operates as <sup>a</sup> heat meter and <sup>a</sup> cold meter. Detecting the 'no flow' error is also possible if the calculator operates as a heat meter with an active cold calculation register.

- **Error: (maximum) flow exceeded** (error code 32): error set once the specified flow value is exceeded. the error is deleted automatically once the flow decreases below the threshold. You can select one of the two values based on which the error is detected:
	- **• Average value for flow cycle**: the averaged flow value determined each cycle is compared to the set threshold. the error response time depends on the set averaging period.
	- **•Instantaneous flow value**: the instantaneous flow value determined every <sup>10</sup> seconds is compared to the set threshold.

In addition, the 'exceeded flow' error is signalled on the screen displaying the instantaneous flow:

![](_page_20_Figure_4.jpeg)

User-configurable values used for detecting error 32:

- **• Type of value to compare with threshold**: average, instantaneous,
- **Threshold to detect exceeded flow error [m<sup>3</sup> /h]**: value compared to the flow value; if this value is exceeded, the error is set.
- **• Error: measurement range exceeded or damaged flow/return temp. sensor** (error code 4/8): this error is signalled if the temperature sensor's measurement range is exceeded. the error may be caused by the closing or opening of the sensor's wires and by damage to the sensor.

In addition, the temperature sensor error is signalled on the screen displaying a temperature value. If the value of the signal from the sensor is too high/if the sensor's input is opened, 'Hi' message is displayed. If the value of the signal from the sensor is too low/if the sensor's input is closed, 'Lo' messageisdisplayed.

![](_page_20_Figure_10.jpeg)

![](_page_20_Figure_11.jpeg)

- **• Error: reverse temperature difference** (error code 16): this error is signalled if:
	- <del>Δεπτυλιστους απεριλείος αποτείος</del> (επειδώσεις).<br>
	the calculator is configured as a heat meter and Δt = t<sup>rew</sup><br>
	the calculator is configured as a cold meter and Δt = t<sup>rew</sup> t is error is signality<br>  $t - t$  <  $0.25^{\circ}$ C,<br>  $t^{\text{flow}}$  -  $t^{\text{Heum}}$  <  $0.25^{\circ}$ C,
	-
	- threshold and  $t = t_{\text{rel}} t_{\text{relum}} < 0.25 \degree C$  i  $t_{\text{flow}} > (cold$  calculation threshold) the cold calculation • the calculator is configured as a heat meter and a cold meter with activated cold calculation condition is not fulfilled.

You can disable the signalling and recording of the reverse temperature difference error. In addition, the reverse temperature difference error is signalled on the screen displaying the temperature difference. If error 4 or error 8 occurs, the temperature difference screen signals the error anddisplays'Faul'message.

**NOTE <sup>1</sup>**: the error status can change only if the flow and return temperature measurement is correct. **NOTE 2**: If the temperature values are reversed, even with disabled error signalling, the temperature differences are not summed up to the buffer of average values and the peak values are not determined.

![](_page_21_Figure_1.jpeg)

**• Error: low main battery or no mains power** (error code 64): Once the case is closed, the calculator automatically detects the power supply mode. If battery power is used, the low battery error is set when the battery is detected as discharged on three subsequent occasions. Increasing and subsequently reducing the supply voltage does not change the error status. the error is deleted only when the battery is replaced and the battery voltage is detected as correct after the case is closed. A record is made in the malfunction history for each one of these situations. the low battery error is signalled additionally on every screen with the following battery symbol  $\blacksquare$  and a number identifying the battery (1 – main battery, 2 – backup battery).

**NOTE**: In the event of a low battery error, the calculator's functionality is not limited and the user has time to replace the battery. temperature, energy and communication measurements are only blocked when the battery is completely discharged and does not permit further use.

- **• Error: low backup battery** (error code 128): the low backup battery error is signalled when, similarly to the main battery, the battery is detected as discharged on three subsequent occasions or if the maximum operation time of the case without the replacement of the battery is exceeded (irrespective of the battery's condition).
- **• Additional input alarm** (error code 256): <sup>A</sup> selected additional input can be configured as an alarm input. the error is set if there is <sup>a</sup> low state and deleted if there is high state at the input.
- **• Error: ultrasonic flow sensor**: the calculator allows for the readout of errors affecting flow sensors. the readout takes place every minute. If there is no communication with the flow sensor, the 'no communication' error (4096) is set. the following errors can be detected and signalled:
	- **• Wrong flow direction** (error code 512): the flow sensor has detected <sup>a</sup> reverse flow direction.
	- **• Air in flow meter** (error code 1024)**:** the flow sensor has detected air trapped in the circuit.
	- **• Flow meter's measuring system damaged** (error code 2048): the flow sensor has detected damage to the flow measuring system, e.g. damage to the measuring probe.
	- **• Error: no communication with flow sensor** (error code 4096): this error is set if the calculator is unable to communicate with the flow sensor or if communication errors prevent the correct readout of the error status.

**NOTE**: to activate communication with the flow sensor, configure the respective additional input. Once the settings of the additional input set for communication with the flow sensor are changed, the flow sensor errors are deleted automatically.

**• "short-term" leak error** (error code 8192): the error detection option can be enabled/disabled when the calculator is configured to operate with two flow sensors (operation system set up as a closed leak detection operation system). When the error detection option is enabled the average flow difference is determined for the main and auxiliary flow sensors at specified intervals. When this difference is higher than the value resulting from the set threshold the error is set and when this difference is lower than the threshold than the threshold the error is cancelled.

User-configured values used to detect error code 8192:

- **• error indication threshold [%]**: a percentage value of the nominal flow which when exceeded leads to the indication of error,
- **•time until the error is detected [s]**: a period when the average flow difference is determined to be compared with the threshold, minimum time after which the error status can change.
- **•Incorrect module 1/2** (error code <sup>16384</sup> / 32768)**:** the error applies only to pulse input/output modules and analogue output modules, for other module types these codes are not used. this error is signalled if a module has been configured incorrectly, e.g. excessive resolution has been set for the pulse output of a given category of outputs, there is no physical module for the configured port or the module is of a different type. It is also indicated when there are problems with the communication with module.

#### **4.3.2. Event codes**

the occurrence of an event is not signalled in any way on the calculator's screen. Immediately after an event has occurred, it is recorded in the event archive.

Detectable events are listed below:

- archive data recording unlocked,
- archive data recording locked,
- cover opened,
- cover closed,
- recording of malfunction history and error operating time activated,
- manufacturer's servicing event.

#### **4.3.3. Activating malfunction recording**

By default, the calculator's malfunction history recording is disabled, and it is only possible to signal the malfunctions on the calculator's screen. Recording is activated automatically once the calculator is installed correctly and average power other than zero from the hourly cycle is set for the first time.

#### **4.3.4. LED indicating a failure**

the selected errors can be indicated by the flashing LeD located below the display line.

#### **4.4. Additional inputs**

the calculator has <sup>4</sup> additional inputs, which have different functions depending on the configuration. Detailed electrical data of the additional inputs is discussed in chapter 3.2. each input can operate

in a specified mode (deactivated input, pulse input, alarm input, and input for digital communication with the main and auxiliary flow sensor). see the table below.

![](_page_23_Picture_357.jpeg)

# **4.4.1. Mode: pulse input**

Operating mode allowing for the connection of any device with a pulse output, e.g. water meter, gas meter, electricity meter. the pulse constant must be configured for correct operation. the pulse constant can be provided in one of the three units: dm $\frac{3}{\text{imp}}$ , imp/dm $\frac{3}{\text{orp}}$  or imp/kWh. In addition, you can set an eight digit serial number of the connected device.

One of four ranges can be selected. Depending on the selected range, the calculated volume or energy is displayed and transmitted at varying resolutions. For any constant, any range can be selected, but the limited range (up to 8 digits) of the energy or volume register must be considered.

![](_page_23_Picture_358.jpeg)

Recommended pulse constants for the individual ranges, with the pulse constant units imp/dm<sup>3</sup> and imp/kWh:

![](_page_23_Picture_359.jpeg)

Recommended pulse constants for the individual ranges, with the pulse constant unit dm $3/$ imp

![](_page_23_Picture_360.jpeg)

**NOTE**: If the additional inputs are configured at the calculator, the range is selected automatically according to the above data.

#### **4.4.2. Mode: alarm input**

this input mode allows for controlling any alarm signal, e.g. violation of entry into the heating station. the alarm state corresponds to low state at the input. normal operation corresponds to high state. A violation of the alarm input is recorded in the malfunction history. Malfunctions can be read using remote devices.

#### **4.4.3. Mode: input for digital communication with flow sensor**

this input mode allows for digital communication with selected flow sensors. Using digital communication with the flow sensor, you can read the current flow sensor status. For a detailed description of the detectablemalfunctions,seechapter3.3.1.

#### **4.4.4. Mode: auxiliary flow sensorinput**

the input mode that allows to connect the auxiliary (rotor or ultrasonic) flow sensor with the same parameters as the main sensor. this flow sensor is used to detect leaks.

**Note:** this input mode can only be enabled by changing the operation system to the closed leak detection system.

# **4.5. Data history recording**

the calculator allows for the recording of <sup>a</sup> wide range of data, including basic measurement data such as energy and volume, statistical data, malfunctions, events and changes in the calculator's configuration. Depending on the recording cycle, the recording can be categorised as:

- **• cyclical**: regular recording at a specific time or recording cycle,
- **• asynchronous**:recording occasioned by various events, malfunctions and changes in configuration.

Data history recording is done using additional FLAsH memory. the available space can be freely assigned to cyclical, billing and tariff archives. A fixed space is allocated for the malfunction, event and configuration changes history. the range of data recorded in the cyclical, billing and tariff history is widely configurable. If record consist of minimum data set, more than 6,000 data records can be saved to the whole memory space available for the archive.

**NOTE**: For every data record, its unique number and record time stamp is saved, including day, month, year and time (hours, minutes and seconds). the data record's ID is unique for the whole history of <sup>a</sup> given archive type and is not reset when the maximum number of data records for a given archive type is exceeded. Once the entire area designated for a given archive type is full, the oldest records are deleted and replaced with new records.

# **4.5.1. Cyclical archives**

Cyclical archives with the following recording cycles are available:

- **Minute/configurable**: variable cycle, configurable from 1 to 20,160 minutes (2 weeks).
- **Hourly**: <sup>a</sup> constant cycle. the values for this cycle are determined and recorded at the full hour.
- **24-hour**: <sup>a</sup> constant cycle. the values for this cycle are determined and recorded once every <sup>24</sup> hours, at the full hour (similarly to the hourly cycle). You can configure the hour of recording (0‑23).
- **Monthly**: <sup>a</sup> constant cycle. the values for this cycle are determined and recorded once <sup>a</sup> month, at the full hour on the selected day of the month. the data recording hour is the same as the 24-hour data re-

cording hour. You can configure the day of the month (1-31) in which the data for this cycle is recorded. If the set day of the month value is higher than the number of days in a given month, the recording isdoneonthelastdayofagivenmonth.

**• Annual**: <sup>a</sup> constant cycle. the values for this cycle are determined and recorded once <sup>a</sup> year, at the full hour on the selected day and in the selected month. the data recording hour and day are the same as the monthly data recording hour and day. You can configure the month (1-12) in which the data is recorded.

You can select the method of registration of the main energy and volume values in the archive, you can use the followingmethods:

- **•total values**, the current counter values will be saved in the archive,
- **•incremental values**, the increase in the counter values that has occurred since the last registration will be saved in thearchive.

the range of the data recorded in the cyclical histories is freely configurable. By decreasing the amount of the recorded data, you can record <sup>a</sup> greater number of data records. the data recorded in the cyclical histories can be divided into two groups:

- 1. **Data which is always recorded and displayed**, having a fixed space assigned in the data record, irrespective of the configured range of the recordeddata.
- 2. **Data which is recorded and displayed if the register is active**, having a fixed space assigned in the data record, but recorded only if the registers are active.

![](_page_25_Picture_336.jpeg)

![](_page_26_Picture_296.jpeg)

3. **Data recorded depending on user configuration**, You can configure the type of the recorded data: instantaneous, average, maximum and minimum. For every minimum and maximum value, the date and time when a given value occurred is also recorded. You can configure the recording of any combination of the following data.

![](_page_26_Picture_297.jpeg)

For the monthly and 24-hour history, you can read the selected data from the last recording using the M-Bus protocol. For more details, see chapter 5.1.1.

**NOTE:** If the configuration of the range and number of the data records is changed, all of the recorded data will be lost.

# **4.5.2. Tariff archive**

the calculator allows for the recording of tariff data. In <sup>a</sup> single memory space, the data records for both tariffs are recorded. the maximum number of records in the archive can be configured by the user and it depends on the memory used for the other archives. Once a threshold is exceeded, the occurrence time is recorded, and the calculation to the tariff registers and the calculation of the summary time during which the tariff threshold is exceeded starts. The data record is made when the exceeded tariff threshold status discontinues. the tariff records consist of the following data:

- record ID,
- number of tariff related to the record,
- currently set threshold,
- data record recording time, which is equivalent to the time when the exceeded threshold status discontinues,
- exceeded threshold time,
- summary time during which a tariff threshold is exceeded (in minutes),
- calculator operating time,
- main energy meter,
- main volume meter,
- energy meter for the registered tariff,
- volume meter for the registered tariff.

# **4.5.3. Billing archive**

the calculator allows for the recording of data in <sup>a</sup> special billing archive. the range of the data recorded in the register is fixed. the archive records the following data:

![](_page_27_Picture_435.jpeg)

![](_page_28_Picture_471.jpeg)

You can change the maximum possible number of data records registered in the history. A record is stored every cycle. two recording cycles are available:

- **• Monthly:** recording hour and day of the month can be set,
- **• Annual:** recording hour, day and month can be set.

**NOTE:** If the set day of the month value is higher than the number of days in a given month, the recording is done on the last day of a given month.

For the billing archive, it is possible to read the selected data from the last recording using the M-Bus protocol.Formoredetails,seechapter7.1.1.

# **4.5.4. Malfunction and event history**

the calculator has two independent archives where the occurrence and disappearance of malfunctions or events is recorded. the space allocated to the histories is fixed. the failure archive may include at least 78 last registered failures, while the event history can store a minimum of 256 recent event recordings. the **malfunction history** registers the following data:

- record ID,
- data record date and time: when the malfunction occurred/stopped,
- calculator operating time and error operating time,
- error code before and after the failure,
- main, cool, tariff energy and main and auxiliary volume
- instantaneous flow and returntemperature.

the **event history** registers the following data:

- record ID,
- data record date and time: when the malfunction occurred/stopped,
- calculator operating time and error operating time,
- code of event or events if they occurred simultaneously,
- main energy and volume.

Fora detailed list of the recorded malfunctions and events, seechapters 4.3.1 and 4.3.2.

#### **4.5.5. Configuration change history**

the calculator has two independent archives where the changes in the metrological configuration and the changes in the user configuration are recorded. the space allocated to the configuration change histories is fixed. the history of changes in the metrological configuration can store <sup>a</sup> minimum of <sup>62</sup> recent recordings, while the history of changes in the user configuration can store a minimum of 83 recordings.

#### the **ahistory of changes in the user configuration** records the following:

- record ID,
- change date and time,
- the manner in which the change has been introduced (calculator menu, communication via module, optical port),
- security status when the change was introduced,
- type of the introduced change and full configuration of selected parameters after the change was introduced.
- the history records the following events:
- 1. RtC setting,
- 2. operating time and error operating time reset,
- 3. change in communication settings: network number/client number, optical transmission speed, M-Bus frame configuration,
- 4. configuration of additional inputs 1/2/3/4 (pulse constants, type and serial number),
- 5. setting of the additional input 1/2/3/4 initial registers value,,
- 6. configuration of communication modules1/2,
- 7. configuration of parameters for recording auxiliary energy or tariffs,
- 8. configuration of parameters for detecting and recording malfunctions
- 9. configuration of space allocation to histories,
- 10. configuration of data recording cycle or averaging cycle.

# the **history of changes in the metrological configuration** records the following:

- record ID,
- change date and time,
- ID of the user introducing the change (HAsP key ID for Faunserwis),
- operating time and error operating time,
- current values of registers:
	- main energy,
	- cool energy,
	- energy tariff 1 and2,
	- main volume,
	- cooling medium volume,
	- volume tariff 1 and2,
- full configuration of metrological parameters after the change is introduced:
	- calculator configuration: type, place of installation and energy unit,
	- flow sensor configuration, including: pulse constant and pulse unit, and rated flow,
	- configuration of temperature sensors: type and measurement mode.
- the history records the following events:
- 1. change in the calculator configuration, including: type, place of installation and energy unit,
- 2. change in the flow meter configuration, including: type, pulse constant and rated flow,
- 3. change in the configuration of temperature sensors: type and measurement mode,
- 4. resetting of the values of the main energy and volume registers, cool registers, tariff registers and main mass registers
- 5. setting the initial value for the auxiliary flow sensor registers: volume and mass
- 6. optical port and module transmission number reset

# **4.6. Calculator configuration**

the following chapter lists the user-configurable parameters, grouped by functionality

# **4.6.1. Configuring additional inputs and setting the status of inputcounters**

the following parameters can be configured for each of the four additional inputs:

![](_page_30_Picture_319.jpeg)

\*) the available input type depends on the input number,

\*\* )settingavailableforpulse-typeinput.

# **4.6.2. Configuring communication parameters**

the following calculator communication parameters can be configured:

![](_page_30_Picture_320.jpeg)

\* ) For the details on the possible configuration of the M-Bus frame, see chapter 6.1.1.3.

#### **4.6.3. Configuring additional module interface**

the following parameters can be configured for each additional module. some of the parameters are available only for a specific module type.

![](_page_31_Picture_373.jpeg)

\* ) the protocol can be selected for the following modules: M-Bus, Rs <sup>232</sup> and Rs 485,

\*\* )settingavailableforanalogueoutputmodule.

\*\*\* ) the value depends on the set calculator operating range and the selected instantaneous value for the output.

\*\*\*\*) setting available for pulse output module, a detailed description of the settings of the pulse value in the table below.

#### **Pulseinput/outputmodule:**

In the case of a pulse output module, it is possible to configure the resolution of the pulse output, i.e. value of the energy or volume increase corresponding to <sup>a</sup> single pulse. the pulse value depends on the calculator's operating range set during the production process, and it can be as follows:

![](_page_32_Picture_384.jpeg)

# **Analogue output module:**

For correct operation of the analogue outputs, it is necessary to configure the module parameters listed in the table: data type at the output (one of the instantaneous values) and output range, i.e. the instantaneous value corresponding to the output range start  $(1 V or 0 / 4 mA)$  and the instantaneous value corresponding to the end of range (10 V or 20 mA). For the instantaneous values within the set range, the output value is determined based on linear approximation between the set points. For values from outside the range (output saturation), the value corresponding to the start or the end of the range is set.

# **4.6.4. Configuring history recording**

the configuration of history recording can be grouped into two parts: configuring the recording time and cycle, and configuring the memory space for the individual histories – maximum number of data records to be recorded in a given history and the range of the recorded data.

![](_page_32_Picture_385.jpeg)

![](_page_33_Picture_276.jpeg)

\* ) If the set recording day value is greater than the maximum number of days in a given month, the recording is done on the last day of a given month.

\*\*) setting available for the annual billing data recordingcycle.

For the annual, monthly, 24-hour, hourly and minute history recording cycle, the range of the recorded data can be configured.

![](_page_33_Picture_277.jpeg)

\* ) the maximum number of data records which can be saved in <sup>a</sup> given type of archive depends on the range of the recorded data and on the memory allocated to the other archives.

# **4.6.5. Configuring tariff registers and the cool registers**

For the tariff registers, the threshold and the method of calculating energy and volume can be configured.

For the cool register you can set the threshold flow temperature below which the cool energy calculation starts.

![](_page_34_Picture_292.jpeg)

\*) the range and the unit depend on the selected tariff.

# **4.6.6. Configuring malfunction detection**

For some of the malfunctions, selected parameters can be configured and malfunction signalling can be deactivated.

![](_page_34_Picture_293.jpeg)

![](_page_35_Picture_320.jpeg)

\* ) value range and unit depend on the calculator operation range.

\*\* ) value range and unit depend on the calculator operation range and the failure detection method

# **4.6.7. Configuring the display of current and historic data**

the calculator allows for comprehensive configuration of the range and mode for displaying data on the LCD. You can configure the range of data displayed in the current and archive data group to a great extent (for the minute, hourly, 24-hour, monthly and annual archive). In addition, it is possible to configure the maximum number of the recently registered data records displayed.

![](_page_35_Picture_321.jpeg)
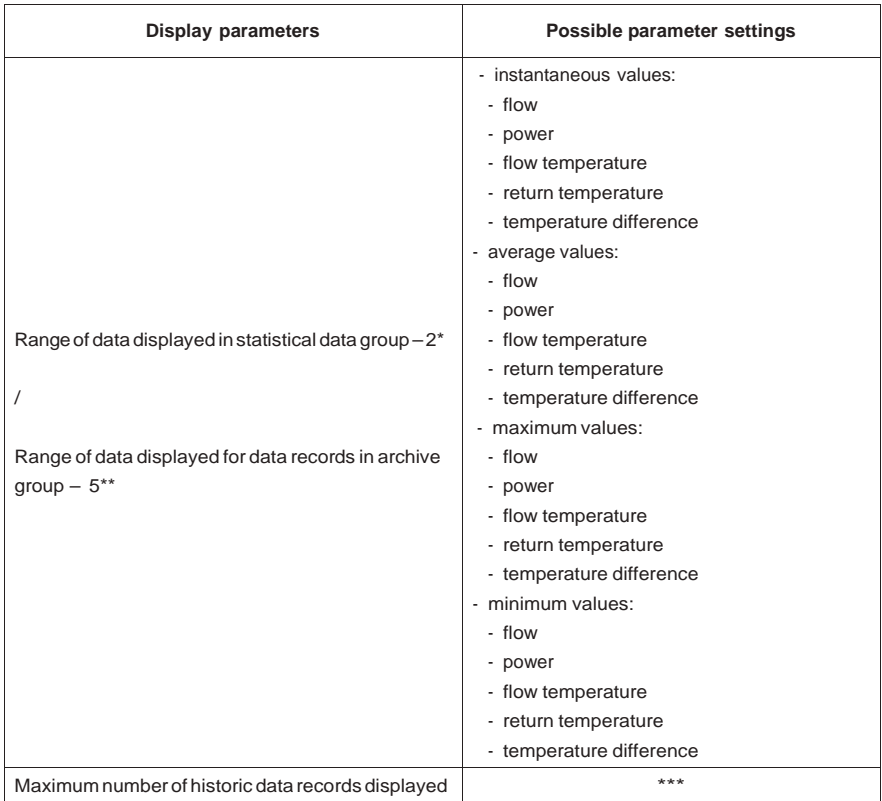

\* ) It is possible to activate/deactivate the display of all values from the statistical data group.

This possible to activate/deactivate the display of all values from the statistical data group.<br>\*\*) the range of configurable values depends on the configured range of the recorded data. the maximum possible configuration range of the displayed data is presented.

\*\*\* ) Independent settings for each type of archive whose data is available on the LCD. the possible parameter settings depend on the archive configuration.

### **4.6.8. Setting date and time**

the user can set the current date and time, and activate automatic switching to daylight saving. When the automatic time change option is enabled it is not recommended to set the time when the time is changed from the summer time to the standard time (on the last sunday in March and October, between 2:00 am and 3:00 am) because the time can be set incorrectly.

### **4.7. Securing access to configuration**

the configuration parameters are categorised into two groups:

• **Parameters related to and affecting measurement,** such as the flow sensor placing, pulse constant and pulse unit, energy unit and the type of temperature sensors. the data is secured with <sup>a</sup> certification jumper, which is accessible after removing the manufacturer's seal and the calculator's PCB cover, or after breaking out the jumper's guard (seal the broken cover later with the metrological seal). to

activate the authorisation to metrological configuration, close the jumper's fields for longer than 1 second. the configuration is accessible for <sup>5</sup> minutes from closing the jumper's fields, and the access is extended by another <sup>5</sup> minutes after each correct configuration save. the authorisation to access the configuration is signalled on the LCD with a blinking wrench symbol  $\mathcal{N}$ . In addition, the modification of metrological parameters is secured with an HAsP service hardware key.

• **Parameters not affecting measurement,** they are secured with a client jumper, which is accessible after opening the cover. the jumper is an easy-to-use button accessible through the pusher in the side panel of the PCB guard. to activate the configuration authorisation, press and hold the button for longer than 250 ms. Holding the button for longer than 1 second will automatically open the configuration menu. the access to the configuration is active for <sup>5</sup> minutes from the moment when the button was pressed. the access is extended by another <sup>5</sup> minutes after each successful configuration save or activity in the configuration menu (group 6). the authorisation to access the configuration is signalled on the LCD with a lit-up wrench symbol  $\overline{\mathscr{L}}$ .

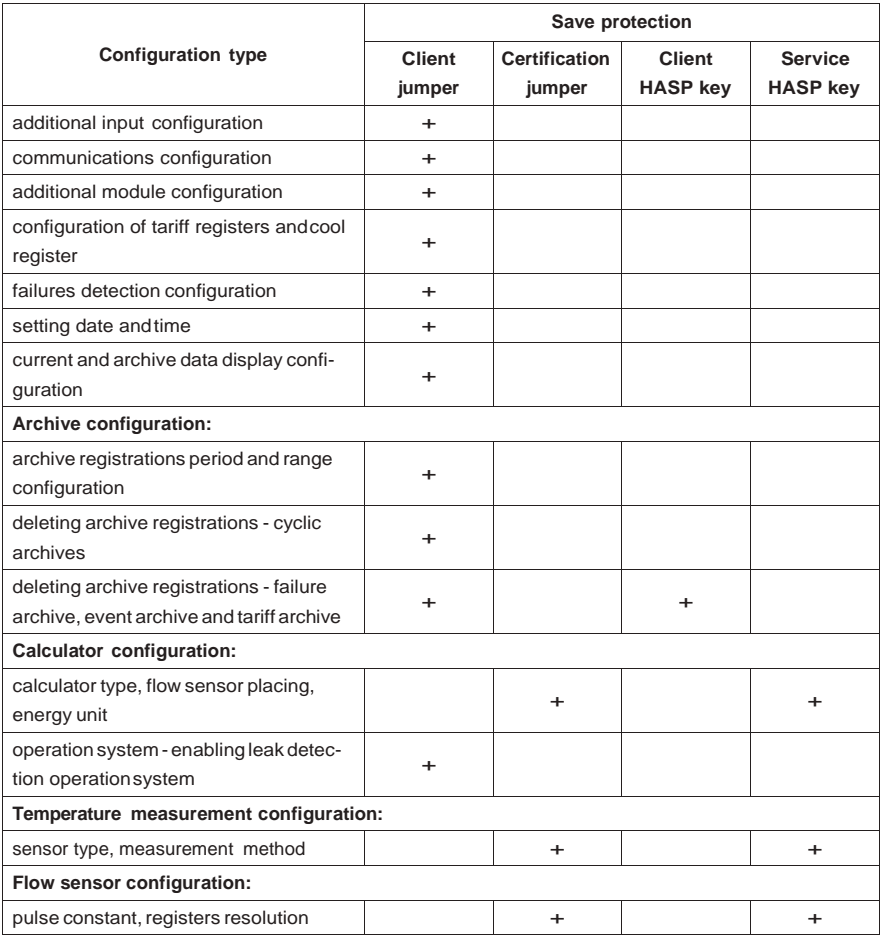

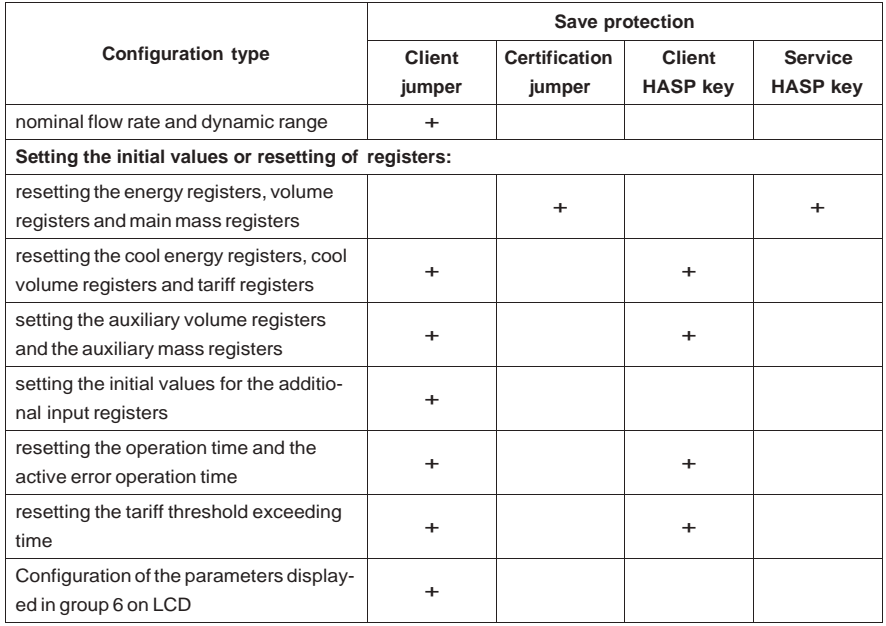

shown below is the location of the client jumper button (B) and the service jumper (A):

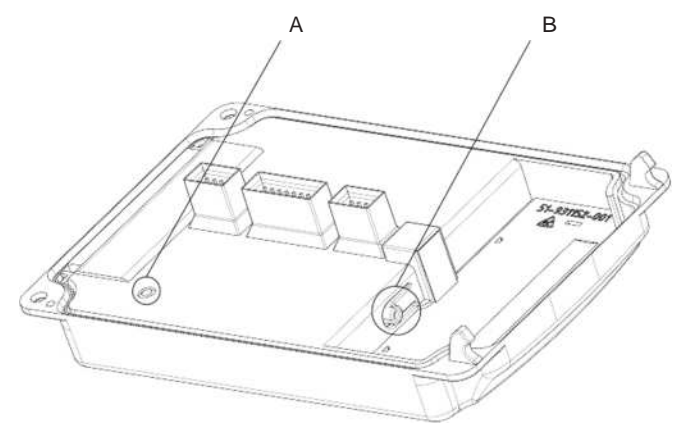

*Fig. 3. Location of user jumper (B) and service jumper (A)*

# **5. Calculator operation: display queue and buttons**

the following chapter describes the operation of the calculator, the data available on the display, the possible configuration of the display queue and parameterisation using the calculator.

### **5.1. How to operate the calculator**

the LCD and two buttons are used for displaying data and operating the calculator. the data shown on the display has been categorised into six groups, with each group containing values which are logically related to each other. the type of the values displayed in <sup>a</sup> given group can be configured (see chapter 4.3). some of the values may be omitted from the display if such values are not recorded.

## **5.1.1. LCD and buttons**

the display includes two output fields: one 8-digit field for presenting values and another field, depending on the displayed screen, for additional description of the values, error signalling or, for example, for displaying the time on the date and time screen. In addition, the display shows the units of the displayed values and their symbols.

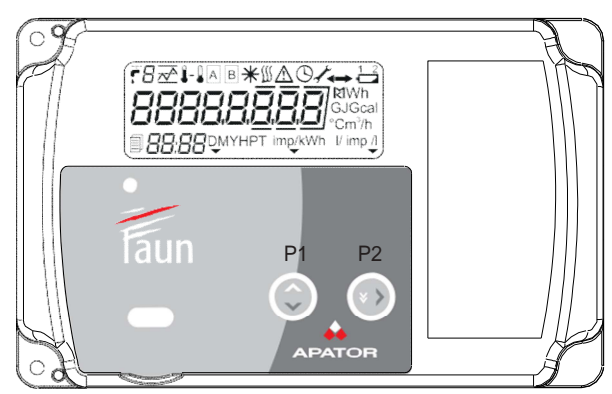

*Fig. 4. View of the calculator's cover*

the calculator is operated using two buttons (P1 and P2). each button has two functions, which are activated by::

- pressing the button briefly (labelled with a dark arrow),
- pressing the button for a longer period of time pressing and holding the button for approx. 2 seconds (labelled with a lightarrow).

the calculator may have optional mechanical or capacitive buttons.

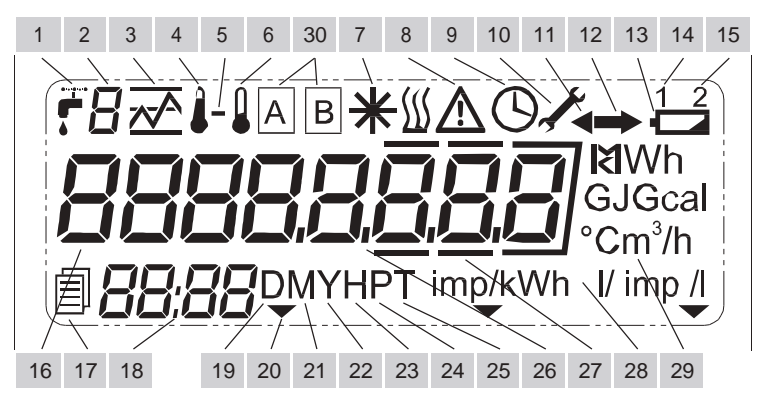

Below is the description of the display symbols used to present the calculator data and configuration:

- 1. **Symbol** indicating volume or flow. It is also shown with the symbol in field 2 for additional input values.
- 2. **Additional input or tariff symbol.** the symbol indicates data (register or configuration value) for an additional input, symbols: A, b, C, d, or values related to tariffs, symbols: 1, 2.
- 3. **Instantaneous/minimum/maximum/average or tariff value.** the symbol indicates one of the following values:
	- $\cdot$  instantaneous value:  $\mathcal{N}$ , for flow and power.
	- minimum value:  $\mathcal{\mathcal{N}}$
	- $\cdot$  maximum value:  $\overline{\phantom{a}}$
	- average value:  $\lambda$
	- $\cdot$  tariff value:  $\mathcal{N}$ , displayed with the symbol in field 2, which indicates the tariff number.
- 4. **Flow temperature symbol.** It is displayed for the instantaneous, average or peak value as well as for historic flow temperature values.
- 5. **Temperature difference symbol.** Along with symbols 4 and 6, it indicates the temperature difference.
- 6. **Return temperature symbol.** It is displayed for the return temperature.
- 7. **Cold symbol.** It is displayed for the values of the cool registers: energy and volume. It is also displayed on the temperature difference screen if the cool calculation conditions are fulfilled.
- 8. **Malfunction symbol.** It signalises that a malfunction has occurred. this symbol is displayed on the main screen and on the screens related to a given malfunction. In addition, there is an error type message in field 18.
- 9. **Time symbol.** It is displayed on the screens for the current date and time, the date and time values related to historic data, and for the operating time.
- 10.**Configuration access symbol.** the wrench symbol indicates the level of access to the calculator's configuration (it is displayed on all screens when access is blocked). A blinking symbol indicates access to metrological settings. A lit-up symbol indicates access to user settings.
- 11. **Backflow symbol.** It indicates a backflow inconsistent with the correct direction. this option is available only for flow sensors with digital communication.
- 12. **Flow symbol.** It indicates correct flow direction.
- 13. **Low battery symbol.** Displayed together with symbols 14 and 15, it indicates the type of the discharged battery (displayed on all screens during malfunction) or indicates the battery type for which voltage is displayed in the service menu.
- 14. **Main battery symbol.** Displayed with symbol 13, it indicates a value or signals a malfunction of the main battery.
- 15. **Backup battery symbol.** Displayed with symbol 13, it indicates a value or signals a malfunction of the backup battery.
- 16. **Main display field.** 8-digit field displaying values and the calculator's configuration data.
- 17. **Archive symbol.** Displayed with symbol 19, 21, 22, 23, 24 or 25, it indicates the type of historic data displayed.
- 18. **Additional display field.** 4-digit field for displaying additional information about the values displayed in the main field, error type, and current or historic time on selected screens.
- 19. **24-hour data symbol.** It indicates historic data from the 24-hour archive.
- 20. **Optical port activity symbol.** this symbol is displayed when the optical port is activated by button and communication is possible.
- 21. **Monthly data symbol.** It indicates historic data from the monthly archive.
- 22. **Annual data symbol.** It indicates historic data from the annual archive.
- 23. **Hourly data symbol.** It indicates historic data from the hourly archive.
- 24. **Minute data symbol.** It indicates historic data from the minute/configurable archive.
- 25. **Tariff data symbol.** It indicates historic data from the tariff archive.
- 26. **Decimal symbol.** It indicates the decimal part of a value or separates different values.
- 27. **Decimal symbol.** this symbol distinguishes the decimal part of a value.
- 28. **Pulse constant symbol.** It indicates the pulse constant unit.
- 29. **Unit field.** In indicates the unit of the value displayed in the main field. the available units include energy, volume, flow, power and time units.
- 30. **Register type symbol.** Displayed only when the calculator is configured to operate in the leak detection system, only for the values determined for both flow sensors (volume, mass, flow and error code). It specifies the flow sensor which the displayed data relates to: A - main flow sensor, B - auxiliary flow sensor.

### **5.1.2. Navigating through the display queue**

to navigate through the calculator's menu, use the two available buttons. the buttons' function in the main menu groups (except for the configuration menu) is presented below:

- **P1 button** It is used mainly to navigate through the elements in a group and subgroup (vertical movement in the menu):
	- When pressing the button briefly, you can move to the next element in a group/subgroup (also after using the menu shortcut) or enter a group/subgroup if a group label is displayed. If the current screen is the last screen in the group, the short click of the button will open the first screen in the group/subgroup.
	- Pressing the button for a longer period of time allows you to exit the group/subgroup. If another group/subgroup is displayed, pressing and holding the button for a longer period of time will open the first screen of the menu, and if the first item of the group (subgroup) is displayed, the group/ subgroup selection screen will open.
- **• P2 button** It is used to navigate through groups and subgroups (horizontal movement in the menu):
	- Pressing the button briefly:
		- If group selection screens are displayed, the next group/subgroup will open.
		- When the selected values are displayed the shortcut will be executed and the value from other group connected with the displayed value will be displayed. subsequent short pressing of this button will result in displaying next values assigned to the shortcut.
	- Pressing P2 button for a longer period of time activates the optical port and serves to confirm the changes made to settings from the calculator level.

### **5.1.3. Navigating through groups**

In order to go to another group, press and hold the P1 button while any values are displayed on the LCD. Hold the button until the display shows the group or subgroup selection screen. When the button is pressed, the next element in the group will be displayed, which is the reaction to a short press. For example, when leaving the main group, the following message is displayed:

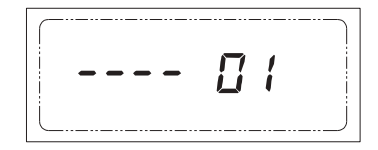

When the group or subgroup selection screen is displayed, a short press of the P2 button will change the group number or the subgroup. the calculator may omit certain groups if they are not available. these groups include:

- statistical group (02): not displayed if the display of statistical data is deactivated,
- $\cdot$  tariff group (04) $\cdot$  if no threshold is active
- Configuration group (06): if the settings cannot be accessed the jumper has not been used.
- to display the elements of the selected group, briefly press the P2 button.

### **5.1.4. Shortcuts used to navigate between the values in thegroups**

As regards the values in the main group you can display the values from other group connected with the displayed value. the shortcut is executed after the short press of the P2 button, subsequent pressing of this button will result in displaying next values. However, when the P1 button is pressed in any time another value from the main group will be displayed. Please see <sup>a</sup> detailed description in chapter 5.2.1. the diagram below presents the function of shortcuts provided for the flow temperature.

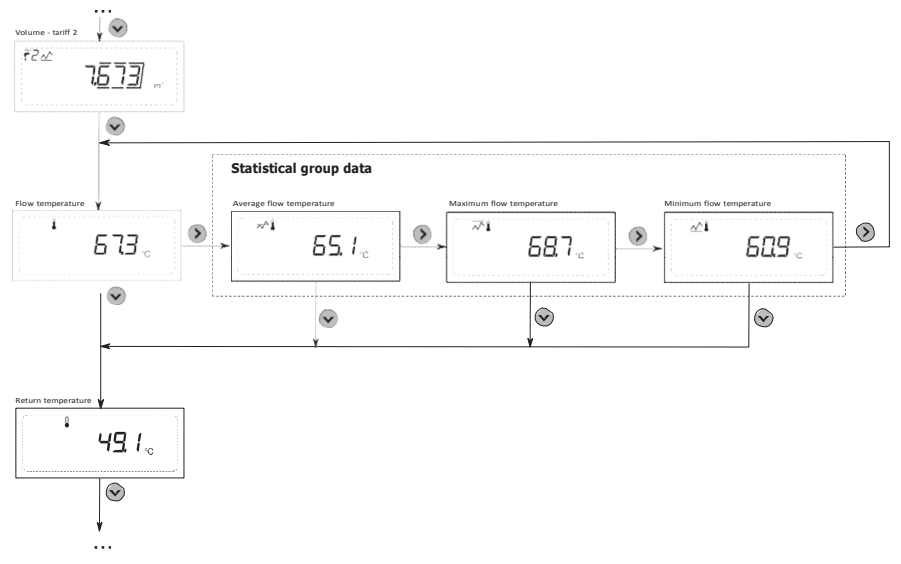

### **5.1.5. Shortcuts for navigating through groups**

For selected values in the main group, it is possible to directly access another group and the value related to the displayed value. the shortcut is activated by <sup>a</sup> short press of the P2 button. For <sup>a</sup> detailed description, see chapter 5.2.1.

### **5.2. Detailed description of menu groups**

the following chapter discusses the individual menu groups available in the calculator. the data available on the display has been grouped as follows:

- 1. Main group. It allows for displaying the current status of the calculator's main registers and the measured instantaneous values.
- 2. statistical group. It contains average and peak data for the averaging cycle.
- 3. service group. It allows for displaying the selected configuration data of the calculator, such as primary input and additional input settings, additional module settings, current date and time, operating time, etc. the group is divided into three subgroups containing the calculator configuration data, additional inputs/outputs and the more recent energy part.
- 4. tariff group. It allows for displaying the current data from the tariff registers, exceeded value time and threshold value, as well as historic tariff data and the calculator's register status when the exceeded status of the tariff threshold discontinued.
- 5. Archive group. It allows for displaying historic data from cyclical archives. the data for each archive type is included in separate subgroups: minute, hourly, 24-hour, monthly, annual and billing history.
- 6. Configuration group. It allows for configuring selected meter parameters.

### **5.2.1. Main group**

the main group allows for displaying the calculator's main registers, such as: energy, volume, additional inputs, error code, as well as the measured instantaneous values: temperature, temperature difference, flow, thermal power and metrological test. the first menu screen, which is displayed in the calculator by default, displays the main energy. the calculator allows for configuring the time after which the display queue will automatically return to this menu item if other screens are displayed.

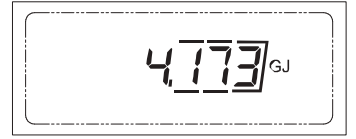

to go to subsequent screens in the group, briefly press the P1 button. the last menu screen is the display test, which allows for displaying all LCD segments. After reaching the last item in the group, a short press of the button will cause the display to return to the main energy screen. the main energy screen can also be reached from any location in the group by pressing and holding the P1 button.

### **Menu shortcuts**

For selected screens, the values in another group can be reached directly using <sup>a</sup> shortcut. to do this, access the respective menu screen and briefly press the P2 button. Using this method allows you to switch:

- from the instantaneous values screen: flow temperature, return temperature, temperature difference, power and flow to the display of the average, maximum and minimum value connected with the given value (from the statistical group when the display option is enabled for these values),
- from the error code screen to the display of the operation time and the error operation time (from the service group),
- from the display test screen to the display of the serial number, customer number and the network address (from the servicegroup),
- from the value for the additional input screen to the display of the pulse constant and the serial number of the device assigned to the input (from the service group).

## **5.2.2. Statistical group**

the statistical group may display all available average and peak values (minimum and maximum values) for the configurable averaging cycle (1-1,440 minutes). the default setting of the averaging cycle is <sup>60</sup> minutes. this group does not contain any subgroups. to navigate through the group's items, use the standard P1 button.

the statistical values are identified with the following symbols:

- $\cdot$  maximum values:  $\land$
- minimum values:
- · average values: 7

### **5.2.3. Service group**

the service group is divided into two subgroups:

- **• Calculator settings (labelled as Meter).** this subgroup includes the following: serial no., network address, customer ID, calculator settings, RtC time, operating time and error operating time, error detection settings and battery voltage.
- **Additional input/output settings (labelled as IO).** this subgroup includes the following: additional input settings and modulesettings.
- **• Less significant part of energy registers (labelled as Regs).** this subgroup includes remaining, less significant digits of energy registers displayed in the main group. each register has 4 additional digits displayed.

to access the selected subgroup, briefly press the P1 button.

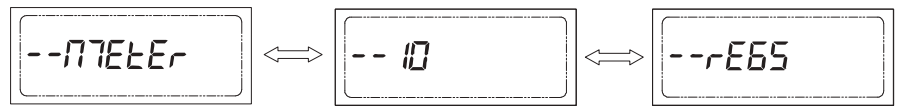

In the input/output subgroup, the first displayeditem is the configuration of the first active additional input.

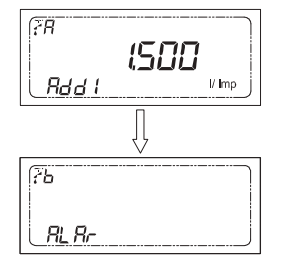

short press of the P1 button displays the settings of the next additional input. the next screens display the encoded name of the additional module (in the main output field) and the module slot number (module 1: 'nod 1', module 2: 'nod 2'). to display information about the next module, briefly press button 2.

Codes of additional modules:

- communication modules:
	- 001: M-Bus module,
	- 002: LonWorks module,
	- 003: Rs 232 or Rs 485 module,
	- 004: radio module Wireless M-Bus,
	- 005: radio module AIUt for IMR systems,
- pulse input/output modules:
	- 016: module with 2 pulse outputs,
	- 080: module, 2 pulse inputs + 2 pulse outputs,

• module with 2 analogue outputs: code256.

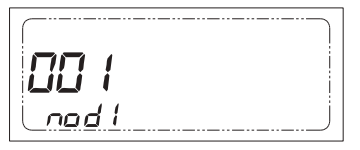

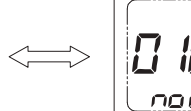

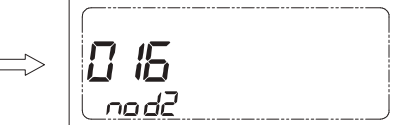

the subsequent screens display the data related to the module selected on the screen with the module code. Depending on the module type, the following information is displayed:

- For module with communication interface: configuration of serial transmission (transmission speed and parity: setting e – even, O – odd, n – no parity), type of the set communication protocol,
- Module with pulse outputs: type of data for the module's pulse outputs,
- Module with analogue outputs: type of data for the module's analogue outputs.

the final screen of the IO subgroup is the screen with the configuration of the optical port (baud rate and parity setting).

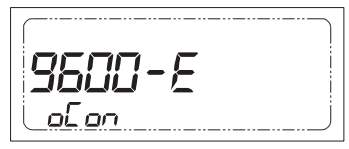

Depending on the calculator's configuration, the third subgroup includes tless significant part of the main energy register and it may also include less significant parts of the energy tariff register. the screens shown below are examples of screens for main energy (main register and register of the more recent part).

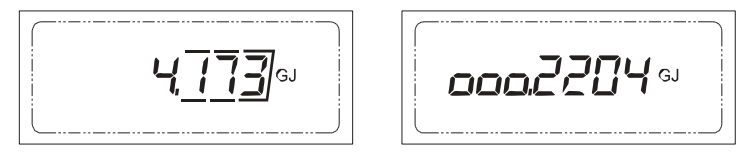

these data is interpreted to calculate the energy which equals: 4.1732204 GJ.

## **5.2.4. Tariff group**

the tariff group is available if at least one tariff has been configured. the following values are available in the menu for each tariff: energy, tariff volume, exceeded tariff threshold time, type and value of the set threshold. If any of the tariffs is not active, this data is omitted.

It is possible to go from the tariff group to the tariff archive subgroup by briefly pressing the P2 button while the tariff history subgroup screen is displayed.

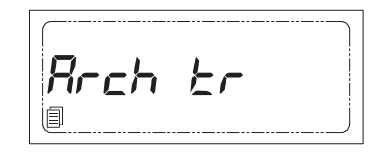

the first screen of the tariff archive is the screen where the record ID is selected.

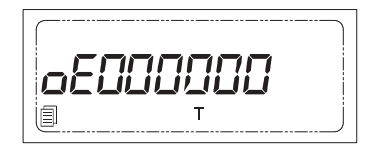

Briefly press the P2 button to change the record ID. A brief press of the P1 button will open the screens presenting the historic data record with the selected number. to view the data stored in the data record, briefly press the P1 button. When the data of a given data record is displayed, you can switch at any time to the display of the same data from the next data record in the history. to leave the tariff archive, press and hold the P2 button until the tariff archive subgroup screen is displayed. If an entry is damaged, the tariff history displays an appropriate message – description in chapter 4.2.5.

#### **5.2.5. Archive group**

the archive group is available if at least one data record is saved in any cyclical archive. the group contains separate subgroups for each archive type. After accessing a group, the screen allowing for the selection of the type of archive to be viewed is displayed. Data from the following archives are available: annual, monthly, 24-hour, hourly, with varying recording cycle (minute) and billing history. Briefly press button 2 to change the history type.

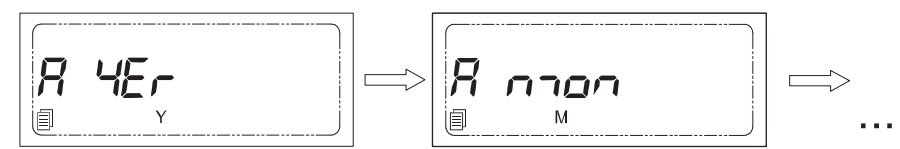

some archives may be automatically omitted if the data recording for the archive is deactivated or if there are no data records to be displayed. to access the selected history subgroup, briefly press the P1 button. the first screen displayed after accessing selected archive is the data record number selection screen,, e.g. in the annual archive:

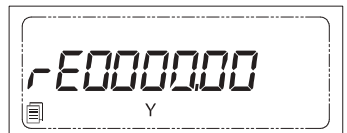

to change the number of the displayed data record, briefly press the P2 button at any time. <sup>A</sup> brief press of the P1 button will open the screens presenting the historic data for the selected record. to view the data stored in the data record, briefly press the P1 button. When the data of a given data record is displayed, you can switch at any time to the display of the same data from the next data record in the history. to exit to the selection of another archive type, press and hold the P1 button as usual.

When the record data is corrupted (entry has been damaged), a message about the erroneous record is displayed. Briefly press P1 or P2 button to display the record number or to select another record.

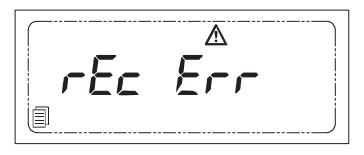

A detailed list of the data displayed for the history data records is included in the annex, chapter 10.1.5.

## **5.2.6. Configuration group**

the last group in the display queue is the configuration group, which is used for configuring selected parameters of the calculator. By default, this group is hidden and not available to the user. For detailed information about the configuration process, refer to chapter 5.4.

## **5.3. Configuring the display queue**

the calculator allows for comprehensive configuration of the range and mode for displaying data on the LCD. For the energy and volume value (main, cool, tariff and additional inputs), it is possible to deactivate the display of the redundant zeroes.

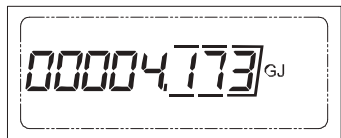

It is possible to activate or deactivate the automatic return to the display of the main energy indication. If a different menu screen is displayed, the energy display screen will open automatically once the configured time has elapsed.

there is <sup>a</sup> comprehensive configuration option for the range of the data displayed in the current and statistical data group. It is possible to activate/deactivate the display of the data for the individual values presented in the table below. In addition, the range of the displayed history data for the minute, hourly, 24-hour, monthly and annual archive can be configured. the display of any instantaneous, average or peak values can be activated/deactivated, provided that such data is recorded in the archive. You can also configure the maximum number of the data records to be displayed for the tariff, billing, minute, hourly, 24-hour, monthly and annual archive.

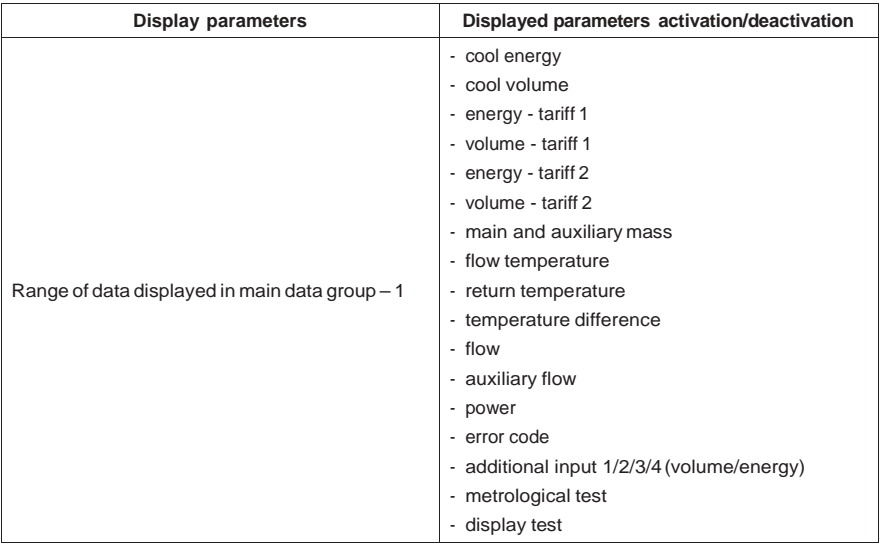

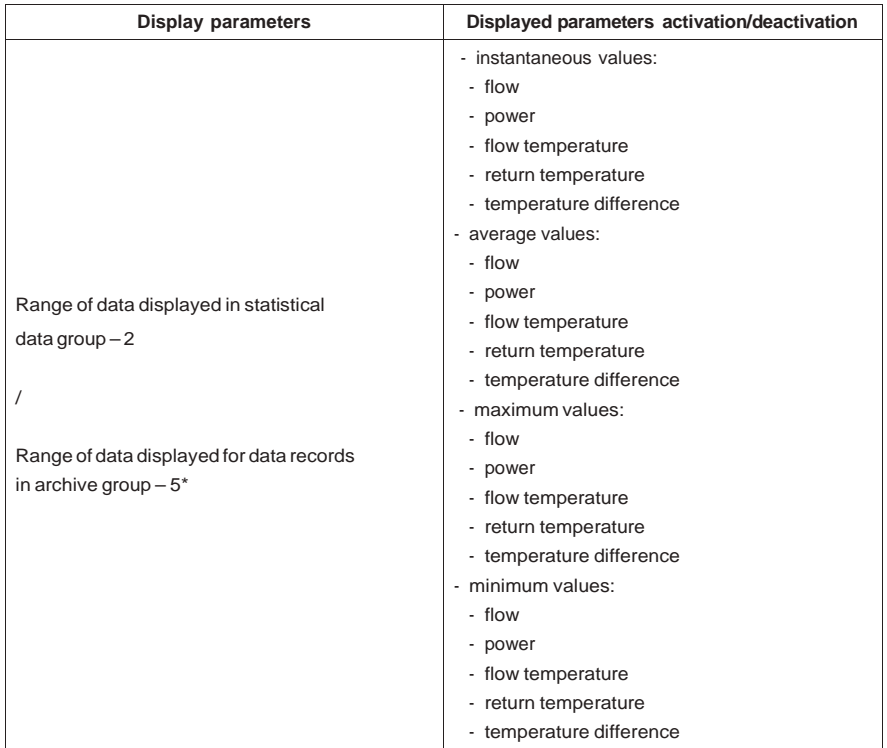

\* ) the range of configurable values depends on the configured range of the recorded data.

### **5.4. Configuring the calculator in the menu**

the calculator allows for configuring selected parameters in the menu. Parameters such as date, time, network settings and additional input settings can be configured. the configuration option is secured by the client jumper, which can be accessed by opening the case. Detailed information about the safeguards can be found in chapter 4.7. Press and hold the jumper button for 1 second to automatically display the configuration group selection screen (06). the configuration group is available for <sup>5</sup> minutes from using the jumper or from the last activity in this group. After that time, the configuration group screen automatically switches back to the main energy screen. to activate the configuration group, use the jumper again. When the configuration option is accessible, you can exit and re-access this group at any time following the standard steps. After accessing the configuration menu, the calculator's current configuration is read and displayed during editing.

Follow the standard steps to navigate through the configuration group screens.

### **5.4.1. Editing numeric values**

to start editing <sup>a</sup> numeric value, briefly press the P2 button while such value is displayed. the first digit of the edited value will start blinking. Briefly press the P2 button to set the desired value. to edit the next digit, briefly press the P1 button. In order to exit the value editing mode, go to the last editable digit and

briefly press the P1 button again. As a result, the last digit will stop blinking and the display will return to the value screen. It is possible to select another value for editing.

the above procedure allows for configuring the following values in the calculator:

- date and time,
- network address and customerID,
- pulse constant and serial number for additional inputs,
- initial value of the additional inputs registers.

### **5.4.2. Editing date and time**

A single screen is used to edit date and time. Briefly press P2 button to start amending the date, after proceeding to the settings menu. editing starts with the year, while subsequent pressing of P1 button changes the month, day, hour and minutes. the set date and time in the calculator is confirmed after the last digit is amended (tens of minutes).

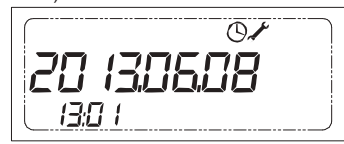

### **5.4.3. Editing additional input type**

to change the type of an additional input, briefly press the P2 button while the pulse input type screen is displayed. As a result, the input type will change to the next available type. Depending on the input number, the following input types can be set:

- input deactivated,
- pulse input with pulse constant: dm3/imp, imp/dm3 or imp/kWh,
- alarm input,
- input for digital communication with flow sensor.

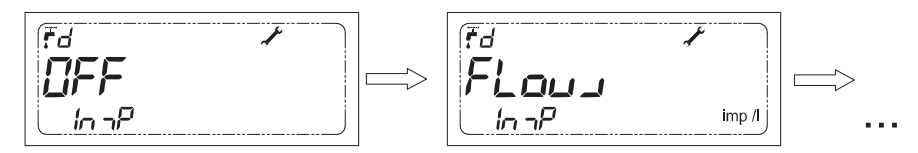

**NOTE:** If the set input type is other than pulse input, the menu does not show the settings of the pulse constant and the serial number for a given input.

### **5.4.4. Confirming the edited values**

For date and time settings, the values in the calculator are updated immediately after their editing is finished.

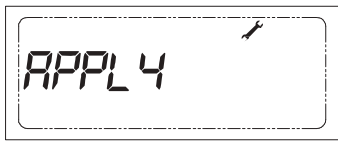

to confirm other values, go to the last screen for confirming changes in the configuration group. If the current configuration has been changed, the display shows the message "APPLY". to save the new configuration, press and hold the P2 button until the display shows the message "no rConF". this means that the calculator has been configured according to the data entered in the configuration menu.

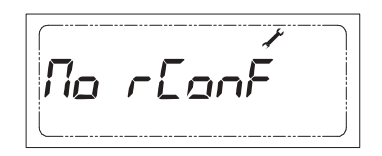

**NOTE:** If you leave the configuration group without performing the above step, the new settings will not be saved to the calculator.

# **6. Remote readout/configuration**

the calculator has two ports for connecting <sup>a</sup> communication module. the modules can operate independently and use any available protocol.

## **6.1. Readout of calculator values**

Four communication protocols have been implemented permanently in the calculator: MODBUs, LUM-BUs, M-Bus and the protocol for the parameterisation and readout of historic data from the calculator. One of the protocols can be independently selected for a given module. Presented below is a detailed description of the data which can be read using the implemented protocols.

## **6.1.1. M-Bus protocol**

the M-Bus protocol conforms to the standards en 13757-2:2005, en 13757-3:2013 and OMs. the protocol can be used to read a number of data and selected historic data from the calculator.

### **6.1.1.1. Addressing**

there are three addressing methods available:

- **• Primary addressing** with a user-configurable network primary address.
- **Secondary addressing** with <sup>a</sup> user-configurable 8-digit customer ID. the ID can be set from the range 00000000-99999999. During the manufacturing process, the secondary address assumes the value of the serial number, allowing for collision-free secondary addressing to be used for communication immediately after installation.
- **• Extended secondary addressing** with a fixed unique 8-digit serial number assigned during the manufacturing process.

the calculator supports addressing with the masking of individual digits of the secondary address and the extended secondary address (wildcard search), making it possible to read a selected group of calculators which fulfils <sup>a</sup> specific criterion, e.g. the readout of calculators manufactured in <sup>a</sup> given period. this procedure allows for easy search of the whole M-Bus network and for detecting all connected devices.

### **6.1.1.2. Supported commands**

the implemented protocol supports the following commands:

**• REQ\_UD2**, allowing for the readout of data from the device,

- **• SND\_UD**, for:
	- secondary device addressing and extended secondary deviceaddressing,
	- configuration of the baud rate and the primary and secondary address (customer's jumper required),
- **• SND\_NKE**, regarding the standardisation and deselection of the secondary addressed device.

### **6.1.1.3. Scope of the transmitted data**

the scope of the data transmitted in response to ReQ\_UD2 is fixed but it can be configured by the user. selected data can be added to or removed from the frame. In addition, if the transmission of a value is active and the calculator is configured in such a way that the value is not determined, such value is not transmitted in the frame. the configuration of the transmitted data range is configured separately for both modules and the optical port. the configuration of the transmitted data range is available only for the wired M-Bus module. the table below lists the full range of values which can be read.

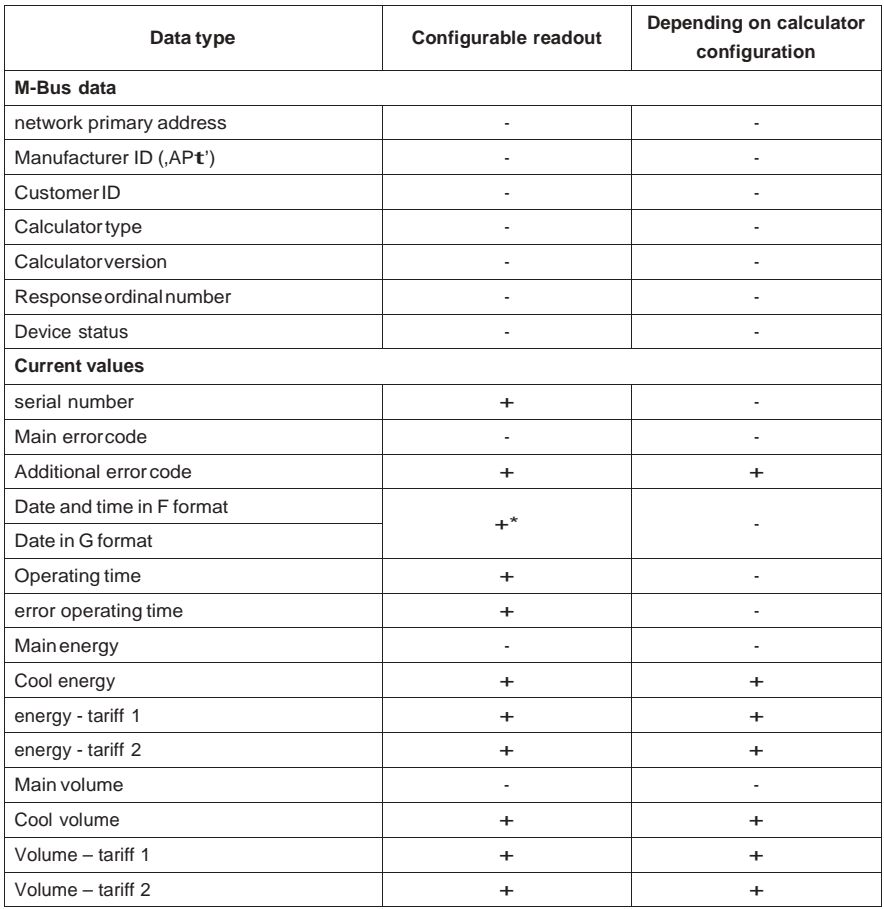

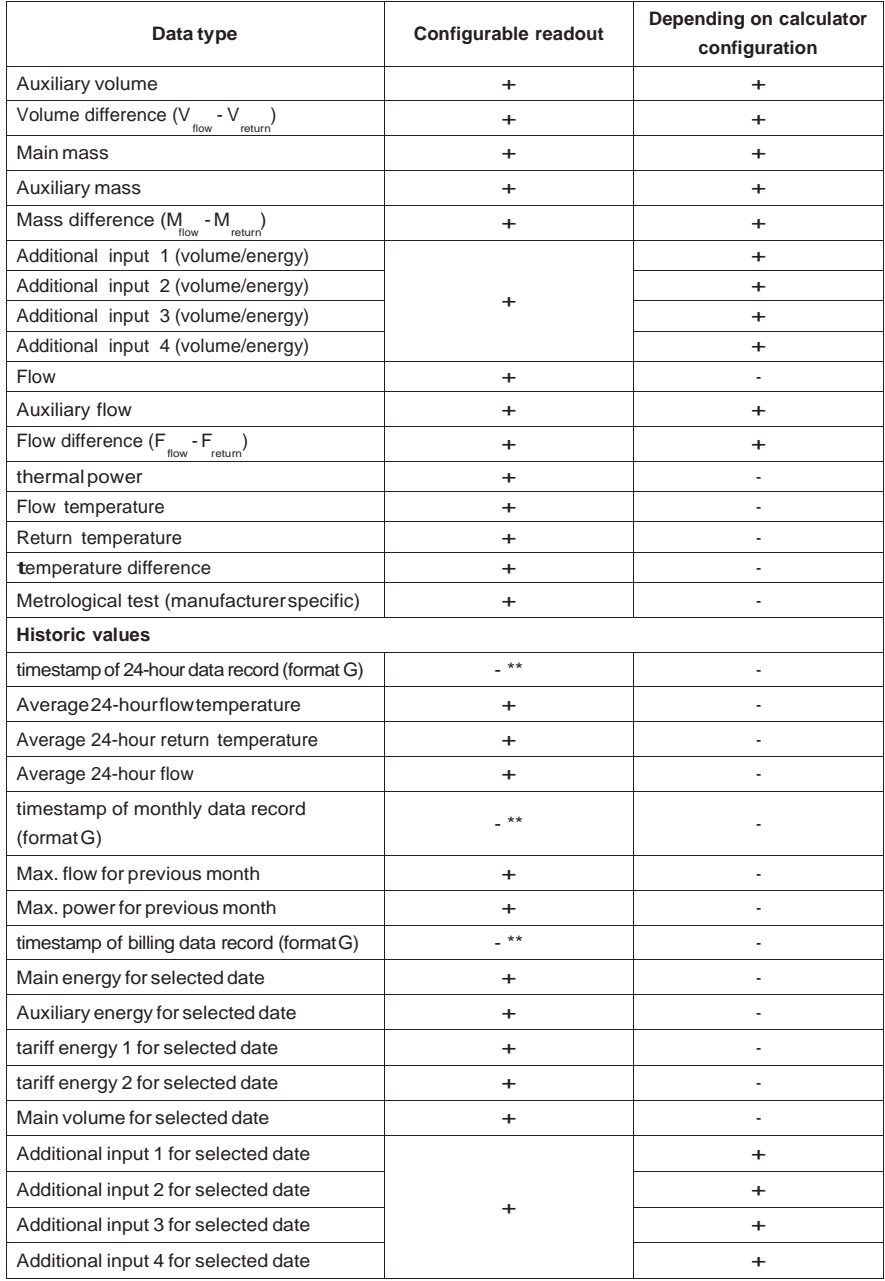

\* ) Only one value can be selected. \*\* ) this value is transmitted always if one of the historic values is transmitted.

**NOTE:** If a measurement error (for instantaneous data) or a readout error (for historic data) occurs, the message is sent with the flag "value during error status".

# **6.1.2. MODBUS protocol**

the MODBUs protocol implemented in the calculator conforms to the MODBUs RtU specification. Communicating using the MODBUs protocol requires that a correct network address is configured. It is possible to configure a MODBUs address different than the network addresses for the other protocols: M-Bus and LUMBUs. Listed below are the registers which can be read, containing current data and data from the averaging cycle.

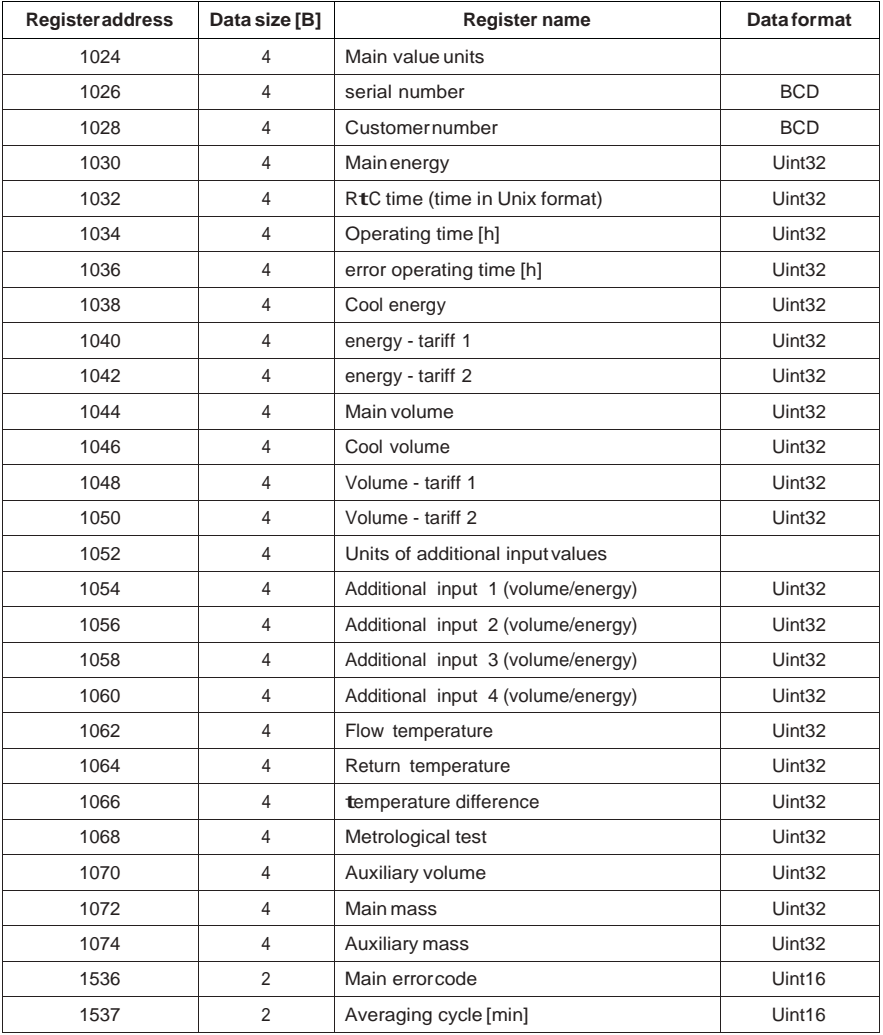

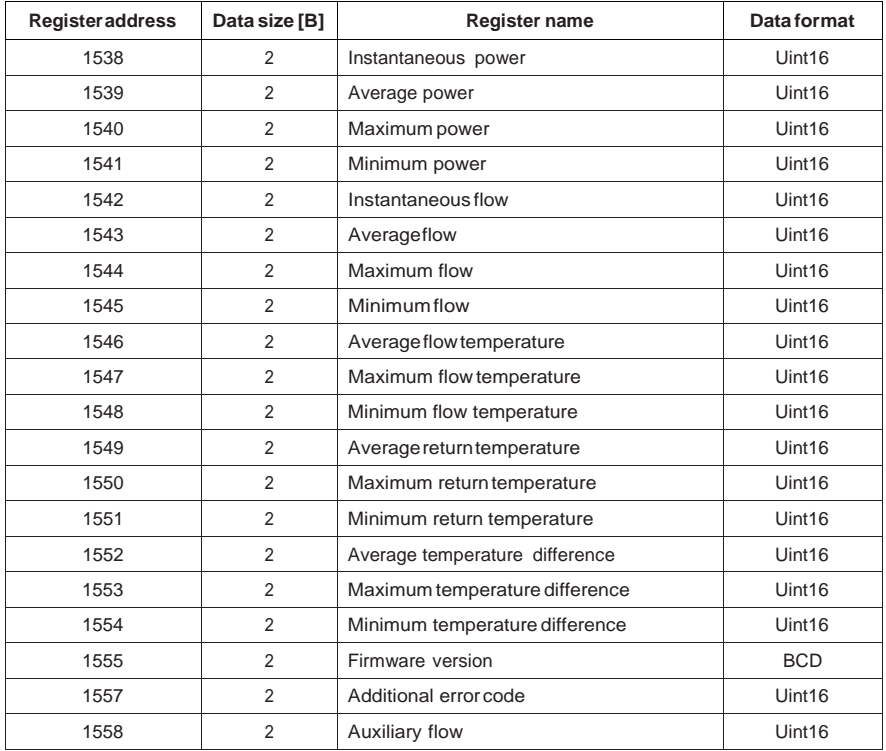

the decimal place is sent under address <sup>1024</sup> for the transmitted temperatures and instantaneous difference as well as average and peak values, flow, power, volume and energy, as well as the energy unit.

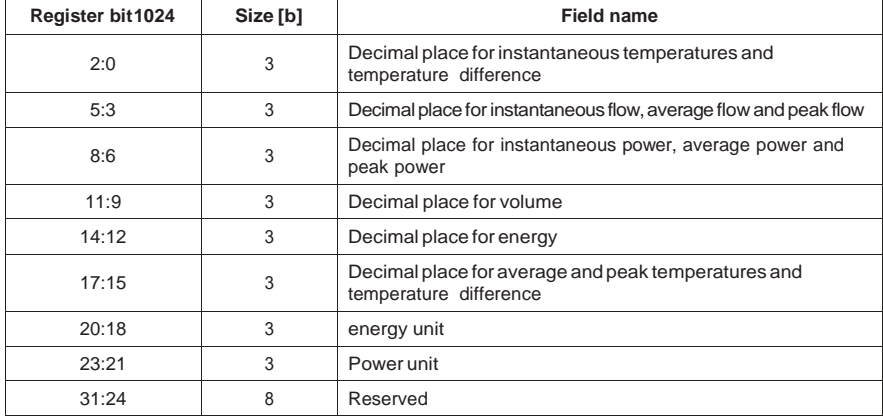

the decimal place and the unit of the transmitted values of additional inputs is transmitted under address 1052

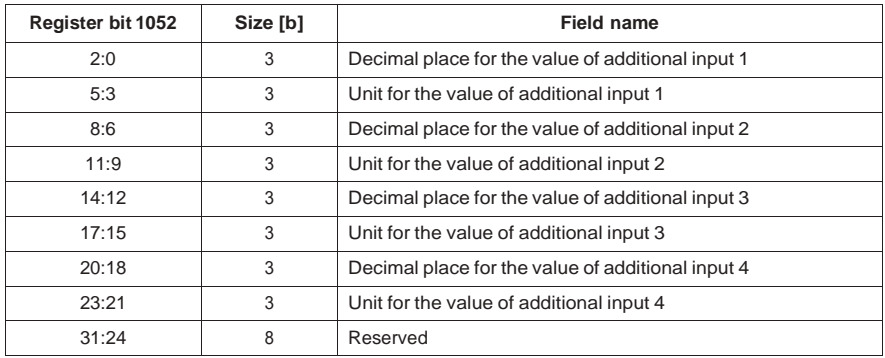

the decimal place field may have the following values:

- $\cdot$  0 resolution of the sent data equal to 1 unit,
- $\cdot$  1 resolution of 0.1 of the unit.
- $\cdot$  2 resolution of 0.01 of the unit.
- 3 resolution of 0.001 of the unit.
- the energy unit field has the following values:
- $\cdot$  0 GJ.
- $\cdot$  1 Gcal,
- $\cdot$  2 kWh.
- $\cdot$  3 MWh.

the power unit field has the following values:

- $\cdot$  0 kW.
- $\cdot$  1 MM

the field 'Unit of additional input values' has the following values:

- $\cdot$  0 m<sup>3</sup>,
- $\cdot$  1 kWh.
- $\cdot$  2 MWh.

When using the MODBUs protocol you can also change the baud rate and the module address and type. to change these parameters you should press the customer's jumper. the transmission parameter configuration is saved in the register with the address of 4201:

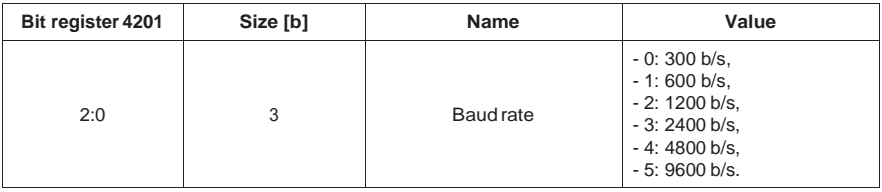

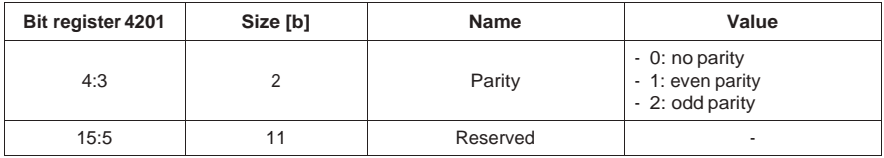

the configurable MODBUs address is located in the register under address 4202. the MODBUs address should be set from the range: 1 ... 247.

the communications port configuration is saved in the register with the address of 4203:

| Bit register 4201 | Size [b] | Name             | Value                                              |
|-------------------|----------|------------------|----------------------------------------------------|
| 3:0               |          | type od module   | $-$ 0: brak<br>- 1: M-Bus<br>$-3$ : Rs232 / Rs485  |
| 8:4               | 5        | Reserved         |                                                    |
| 12:9              |          | type of protocol | $-0$ : M-Bus / conf.<br>- 1: MODBUs<br>- 2: LUMBUs |
| 15:13             | ર        | Reserved         |                                                    |

**NOTE:** In an address space compatible with a LQM-III calculator (20 ... 54, 80 ... 128 and 200 ... 234), it is possible to read the data in a format which is fully compatible with this calculator.

## **6.1.3. LUMBUS protocol**

the LUMBUs protocol implemented in the calculator conforms to LUMeL's specification. Communicating using the LUMBUs protocol requires that a correct network address is configured. It is possible to configure a LUMBUs address different than the network addresses for the other protocols: M-Bus and MODBUs. the address space and the format of the data registers are fully compatible with the LUMBUs protocol in LQM-III calculators. Data can be read from index 9 and 16.

### **6.2. Calculator parameterisation**

Faunserwis is dedicated software for the remote parameterisation of the calculator. the software allows for modifying all settings available to the user.

### **6.3. Communication via optical port**

As standard, each calculator has an optical port for communication using any optical head. Due to the standardisation of supply voltage, it is recommended to use heads with a UsB connector. When using the optical port, you can configure and read current and historic data from the calculator. the supported protocols include M-Bus, and the configuration and readout protocol.

### **Optical port wakeup:**

to save battery energy, if there is no communication, the optical port is deactivated and no communication is possible. the port is activated by pressing and holding P2 button for <sup>a</sup> longer period of time (right button on the cover) or by sending a wakeup string of characters according to Pn-en 1434-3, chapter

5.1.1. the activity of the optical port activated by pressing the button is signalled when the outer left triangle is displayed on the LCD.

If the port is activated using:

- **•the button**, communication is possible for <sup>a</sup> specific time. the optical port's activity time can be configured in the communication settings within the range from 1 to 255 seconds. However, it is recommended to set the shortest time possible. After each transmission, the activity time is extended by the set value,
- **a string of wakeup characters**, the port is activated for a specific time, similarly to when it is activated by the button, but only until a query is received and a response is sent. Once the calculator has transmitted the response, the port is deactivated and another wakeup is necessary.

# **7. Calculator installation**

the following chapter discusses the available versions of the calculator. the arrangement of the terminals on the main connection strip and the method for connecting the temperature sensors, the flow sensor and devices to additional pulse inputs.

there are two available versions of the calculator, with varying configurations of the terminal strip:

- calculator with a strip for 2-wire temperature measurement, a strip for connecting the main flow sensor and a strip for connecting 4 additionaldevices,
- calculator with a strip for 4-wire temperature measurement, a strip for connecting the main flow sensor and a strip for connecting 4 additionaldevices.

the two versions of the terminal strip are shown below:

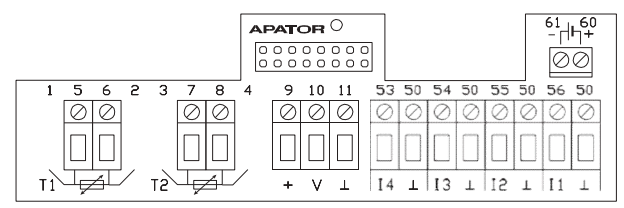

*Fig. 5. View of the terminal strip for 2-wire measurement*

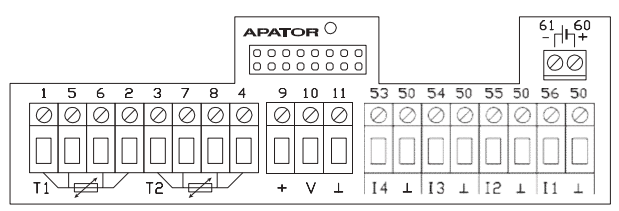

*Fig. 6. View of the terminal strip for 4-wire measurement*

### **7.1. Temperature sensor types and connection method**

the calculator can work with two types of temperature sensors. For each of the sensor types, there is <sup>a</sup> separate version of the calculator's main PCB. the calculator can work with the following sensors:

- Pt100,
- Pt500.

For Pt100 and Pt500, temperature measurement can be done using 2- or 4-wire measurement. For 2-wire measurement, connect the t1 sensor to the terminal marked with the numbers <sup>5</sup> and 6, and the t2 sensor to the terminal marked with the numbers 7 and 8. For 4-wire measurement, connect the **t**1 sensor to the terminal marked with the numbers 5 and 6, and 1 and 2, and the t<sub>2</sub> sensor to the terminal marked with the numbers 7 and 8, and 3 and 4.

### **7.2. Flow sensor types and connection method**

For connecting the main flow sensor, a 3‑terminal connector marked with the following numbers is used:

- $\cdot$  9 power supply output for the flow sensor (from the main power source),
- $\cdot$  10 signal input for the flow sensor,
- 11 signal reference output for the flowsensor.

You can also connect the flow sensor's communication wire to the signal input: the fourth additional input (terminal 53).

Presented below is the method for connecting flow sensors: with an open collector type output for a flow sensor that requires power supply from the calculator (1), with an open collector type output (2) and a closing contact type output (3):

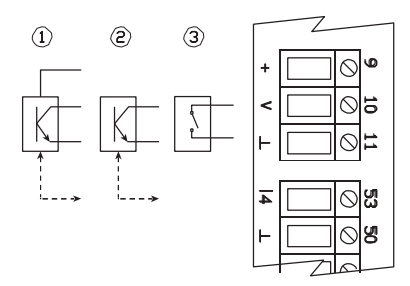

*Fig. 7. Method for connecting signals to the flow sensor's main input*

### **7.3. How to connect the auxiliary flow sensor**

the auxiliary flow sensor may be used to detect leaks of the systems operating in the closed system. It should be connected to the additional input 3. the flow sensor should be connected with the <sup>2</sup> terminal connector marked with the following numbers:

- 54 signal input for the auxiliary flow sensor,
- 50 auxiliary flow sensor signal referenceoutput.
- Moreover, you can also connect the flow sensor communications and power supply input:
- 9 power supply output for the flow sensor (from the main power supplysource),
- 55 signal input to communicate with the auxiliary flow sensor (additional input 2).

Please refer to the diagram below to connect the auxiliary flow sensor with the open collector output for

the flow sensor with the required power supplied from the calculator (1), open collector output(2) and the normally closed contact output (3)

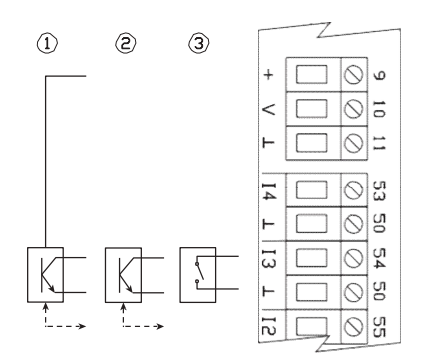

*Fig. 8. Connecting signals to the auxiliary flow sensor input*

#### **7.4. Method for connecting additional input signals**

In each version of the main terminal strip, there are 4 additional inputs, and each input can work in one of 3 modes. You can learn more about the operation of the additional inputs in chapter 4.4. each input has two terminals, which are marked as follows:

- 53/54/55/56 signal input for additional inputs no.4/3/2/1,
- 50 reference input for additional input; each input has a separate terminal for connecting the reference signal.

Presented below is the example of how to connect the signal to one of the additional inputs for a device with the output types open collector (1) and closing contact (2):

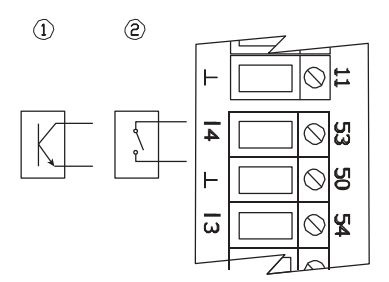

*Fig.9. Example of how to connect signals to anadditional input*

#### **7.5. Installing modules and main power supply**

Presented below is the installation location and installation method for additional modules and the main power supply. Maximum two modules can be installed. the modules can be installed in any terminal, with the exception of radio modules which can only be installed in the terminal labelled with number 1.

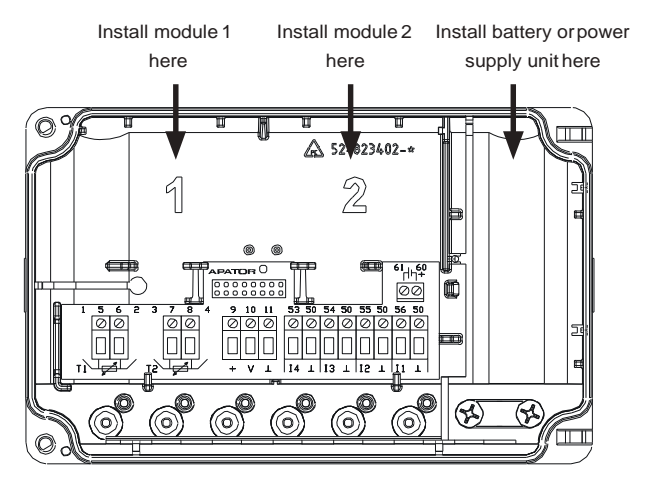

*Fig. 10. View of the base with terminal strip and marked places for installing modules and main powersupply*

### **7.6. Sealing**

there are two methods to seal access to the terminals, power supply and the calculator's modules. two wire seals (A and B) or two stickers (C and D) can be used for sealing. the sealing place is shown below.

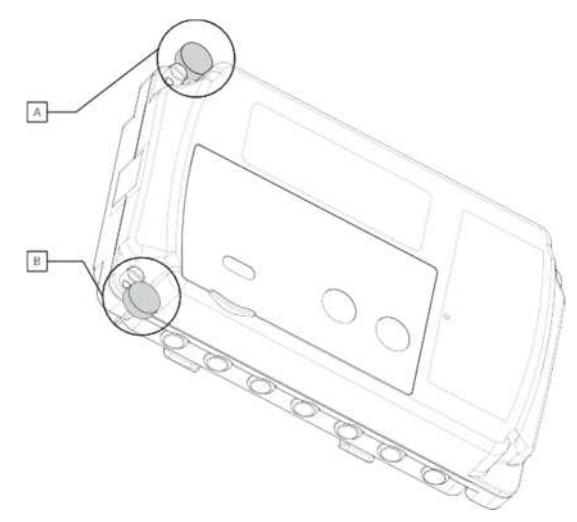

*Fig. 11. Sealing the calculator with wireseals*

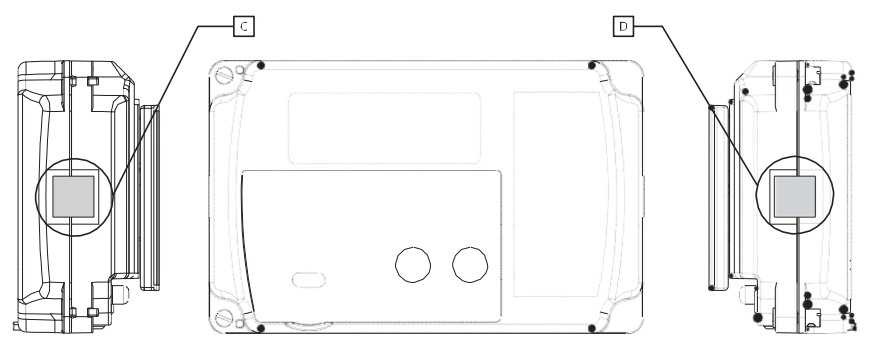

*Fig. 12. Sealing the calculator with sticker seals*

# **8. Additional modules**

the calculator can work with two wired/wireless communication modules, pulse input/output modules or analogue output modules. the following chapter discusses the available modules.

## **8.1. M-Bus module (module code: 001)**

the M-Bus module is powered from the M-Bus lines and galvanically separated from the calculator with optical insulation. the module supports primary, secondary and secondary extended addressing. It allows for reading current data and selected historic data. For a detailed list of data which can be read using the M-Bus protocol, see chapter 5.1.1.3. For connecting M-Bus signals, use the inputs marked with the numbers 24 and 25.

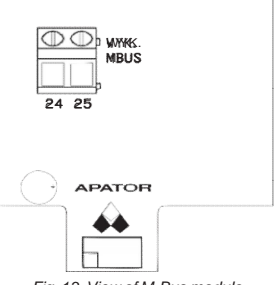

*Fig. 13. View of M-Bus module*

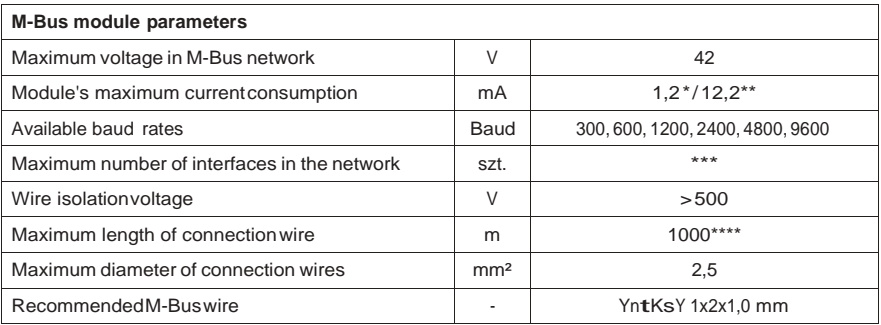

\* ) Maximum current consumption when there is no transmission.

\*\* ) Maximum consumption during transmission.

"" Maximum consumption during transmission.<br>\*\*\*) the number of interfaces depends on the allowed load of the used converter.

\*\*\*\*) Where there is strong interference, the length may be much shorter.

#### **8.2. RS 232 module (module code: 003)**

the Rs <sup>232</sup> module requires an external source of power. It is galvanically separated from the calculator by means of optical insulation. the module can be supplied with direct or alternating voltage. to connect the source of power, use the terminals <sup>97</sup> and 98. the polarisation of the connected power can be any. to connect the communication wires, use the terminals 64 – signal ground, <sup>63</sup> – module's txD output, <sup>64</sup> – module's RxD input.

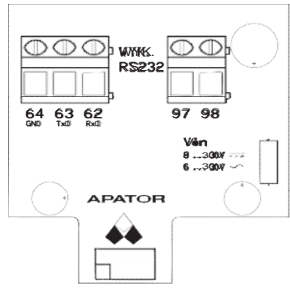

*Fig.14. Viewof RS 232 module*

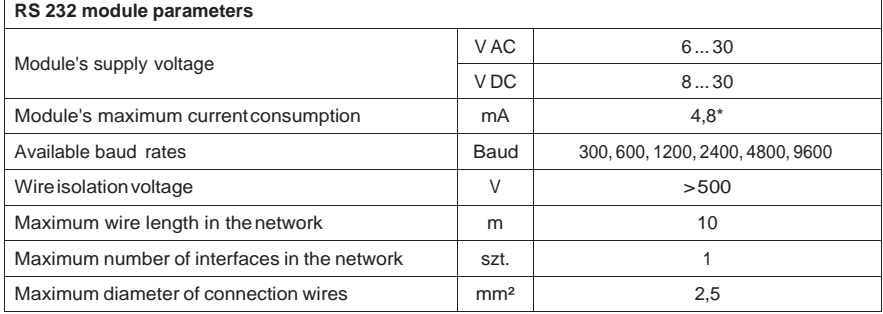

\* ) Maximum current consumption during transmission with a supply voltage of 9 VDC

#### **8.3. RS 485 module (module code: 003)**

similarly to Rs 232, the Rs <sup>485</sup> module requires an external source of power. It is galvanically separated from the calculator by means of optical insulation. the module can be supplied with direct or alternating voltage. to connect the source of power, use the terminals <sup>97</sup> and 98. the polarisation of the connected power can be any. to connect the communication wires, use the following terminals: 86 – signal ground, 85 - A+ input/output (noninverting), 84 - input/output B (inverting).

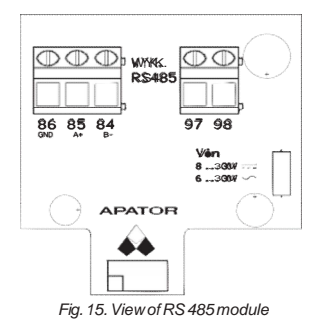

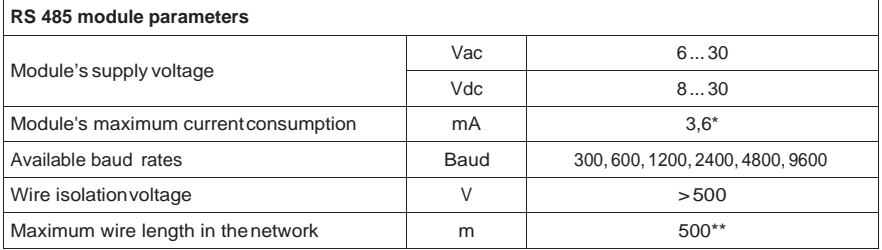

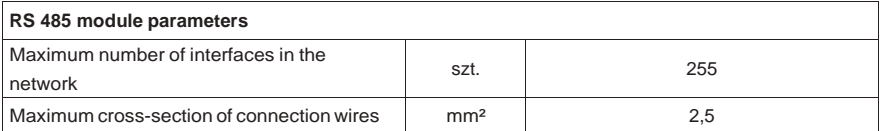

\* ) Maximum current consumption during transmission with a supply voltage of 9 VDC.

\*\* ) Use terminators for lengths greater than 100 m.

# **8.4. LonWorks module (module code: 002)**

the module requires an outer source of power supply 9-24 <sup>V</sup> DC. the sequence of connecting wires to LOn network is of no importance. Joint marking is shown in figure.

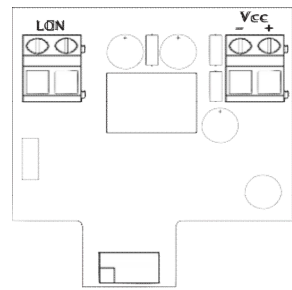

*Fig.16.Viewof LonWorks module*

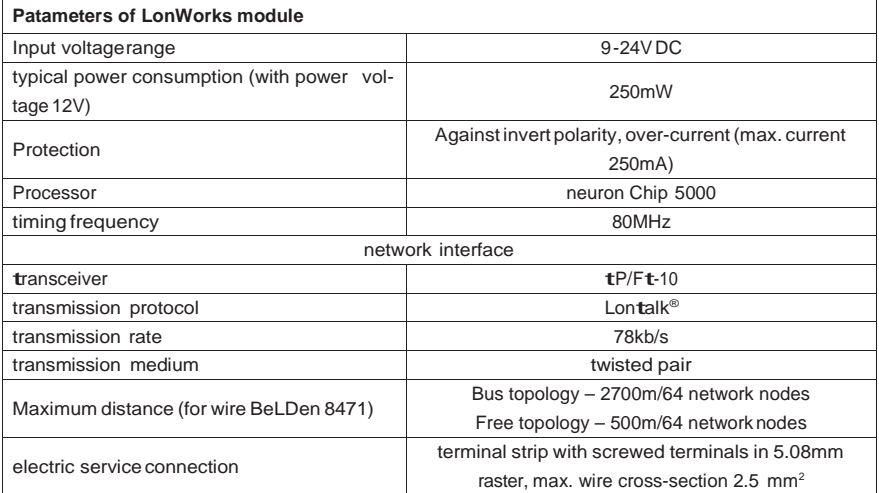

### **List of network variables for appliance APT-LON**

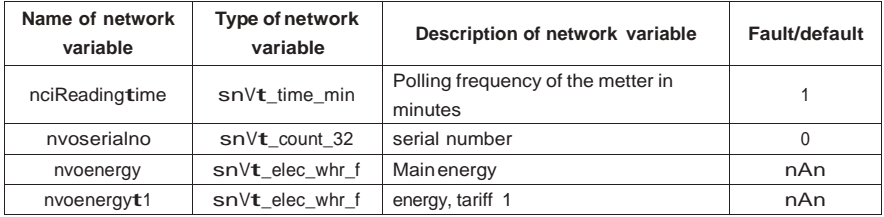

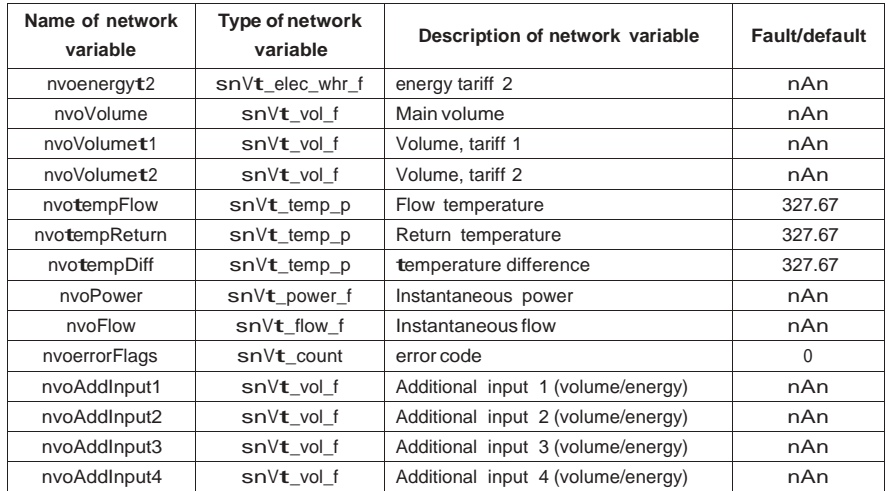

### **8.5. Wireless M-Bus radio module (module code: 004)**

Wireless M-Bus radio module that operates in frequency band 868 MHz is one of the technologically most advanced communication interfaces. As a separate, replaceable element, it is located inside the heat meter casing in a section designed for module 1 (customized also for other communication ports), able to be replaced without the necessity of unsealing the main casing of heat meter. It has own battery power supply and an aerial.

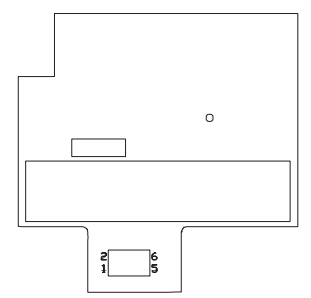

*Fig. 17. View of Wireless M-Bus module*

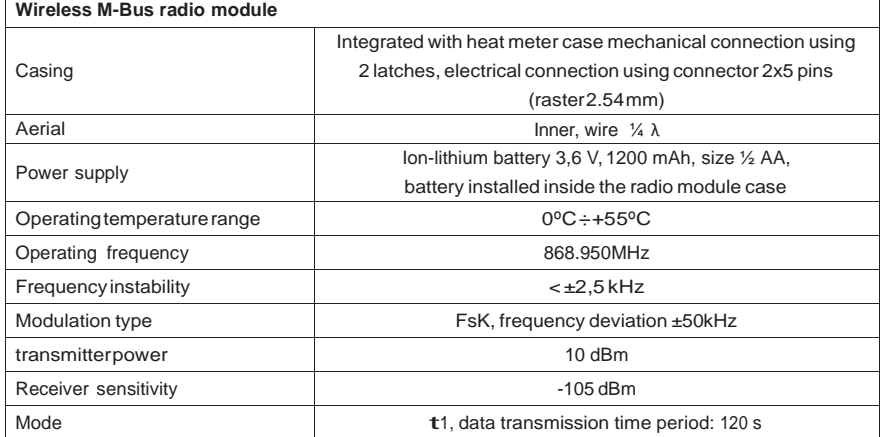

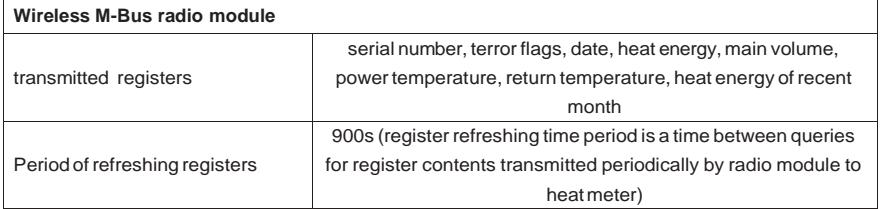

## **8.6. Radio module AIUT for IMR telemetry systems (module code: 005)**

APAt 13x2 is an element of IMR telemetry system. the module is intended for installation inside FAUn heat meter to read out available measuring parameters of heat distribution network. For measurement data transmission, APAt 13x2 uses the local wireless and/ or cable communication of simplex character. the parameters of wireless data transmission enable to apply APAt 13x2 module for <sup>a</sup> mobile data acquisition system using the appliance ARAnGe <sup>3051</sup> or for a stationary monitoring system with the use of telemetric appliances of series OKO.

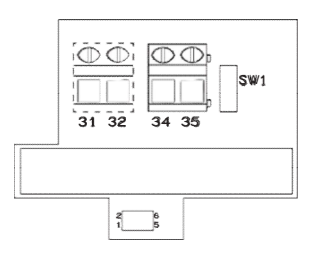

*Fig. 18. View of IMR module*

the connection with terminals 34, <sup>35</sup> may be to connect active AM-PLI aerial, wire sequence is of no importance

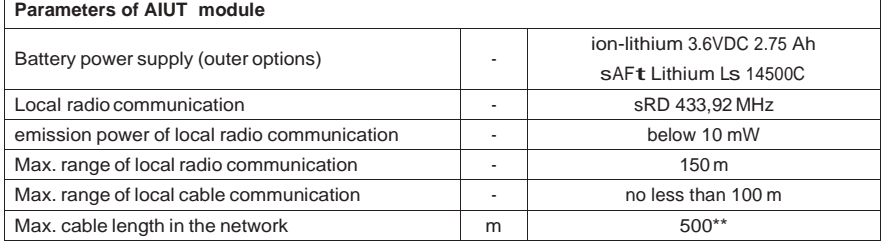

Also available in the option with external power supply 4-16 V unstabilised or 3.6 V stabilised. terminals 31 (plus) and 32 (minus) are to connect it.

the activation of new module follows by pressing diagnostic button sW1 and keep it for 5-7 seconds. <sup>A</sup> correct operation mode shall be signalised by the flash of LeD. Module may be installed only in the location marked as no. 1.

## **8.7. Pulse output/input module (module codes: 016/080)**

there are two types of the pulse input/output modules:

- 2 pulse outputs module (module code 016), the module is shown in figure 19,
- 2 pulse inputs and 2 pulse outputs module (module code 080), the module is shown in figure 20.

Depending on the version the modules can be supplied from the Faun calculator or the external power source. the external power

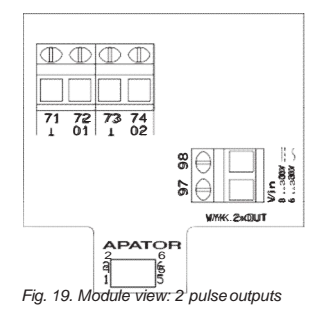

source is connected to terminals 97, 98. the polarisation of the connected power can be any. Figures 19 and 20 present the module supplied from the external power source. When the module is supplied from the calculator it is not equipped with the power terminal. Due to the high average current consumption by the pulse outputs it is recommended to use modules supplied from the external power source.

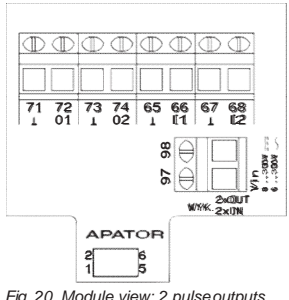

the pulse inputs are connected to terminals 65, <sup>66</sup> and 67, <sup>68</sup> and the signal from the pulse outputs is connected to terminals 71, 72 and 73, 74.

the pulse outputs can operate in one of three classes: OB, OC or OD (according to Pn-en 1434-2). the output operation class is con-

*Fig. 20. Module view: 2 pulseoutputs +2 pulse inputs*

figured during production and cannot be subsequently changed. the individual pulse output classes have different maximum pulse frequency, pulse duration and interval.

the pulse output generates the number of pulses which is proportional to the increase in (main, cool or tariff) energy or volume with the selected pulse value. the type of the pulsed data and the pulse value can be configured in any manner for each output. Please see chapter 4.6.3 for more details on the available module configurations.

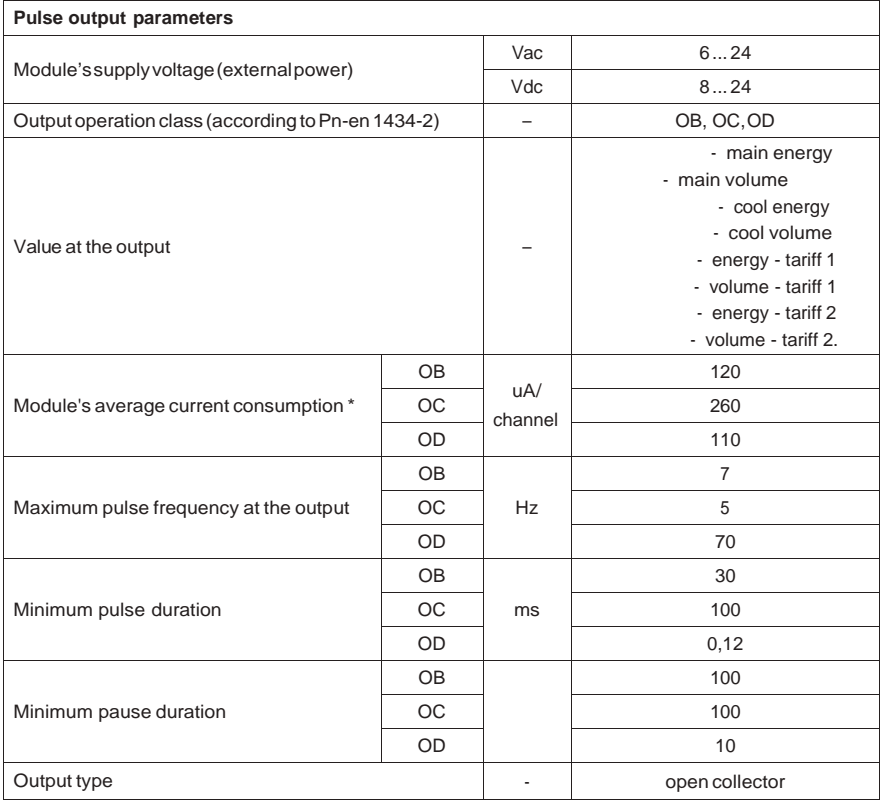

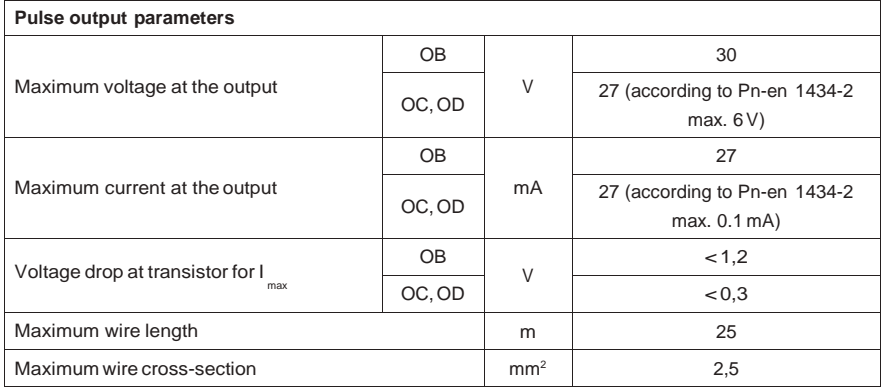

\* ) Average current consumption when pulses are generated, at maximum frequency and for a single output.

the pulse inputs allow for connecting any devices with <sup>a</sup> pulse output that operate according to IB or IC class (according to Pn-en 1434-2). these may include devices with <sup>a</sup> potential-free output: closing contacts, open collector, open drain, e.g. water meters, gas meters and electricity meters. the inputs at the modules operate and can be configured similarly to the additional inputs on the main terminal strip. For correct operation, it is necessary to configure the pulse constant, the pulse unit and the register resolution in the module settings. For more details, see chapter 3.4.1.

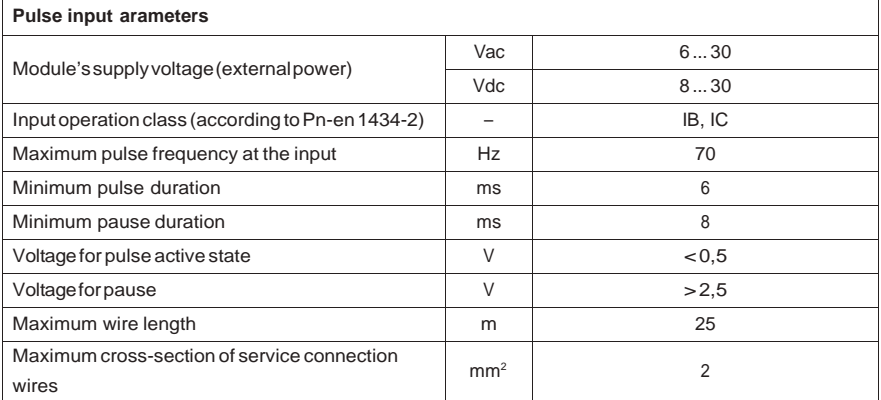

#### **8.8. Module: 2 analogue outputs (module code: 256)**

the analogue output module requires an external source of power. there is <sup>a</sup> galvanic isolation between the calculator and the module. the module is available in three versions with two current outputs 0/4 ... 20 mA, two voltage outputs 1 ... 10V or one current output and one voltage output. You can freely configure the analogue outputs. the value present on the output can proportional to one of the instantaneous values: flow, power, flow temperature, return tem-

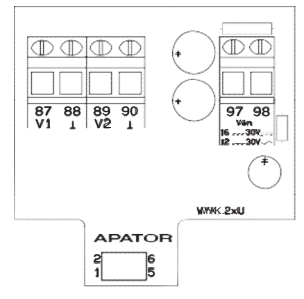

*Fig. 21. Module view: 2 analogue outputs, for 2 voltage outputs*

perature or temperature difference. the state of the analogue output is updated every cycle when instantaneous values are determined, i.e. every 10 seconds during normal operation with flow other than zero. For correct operation, it is necessary to configure the outputs in the module configuration. For a detailed description of the configuration of the analogue outputs, see chapter 3.6.3.

terminals 97 and 98 are to connect power supply of the module. Depending on the version of module, the output terminals are described asfollows:

- 2 voltage outputs:
	- output 1 terminal 87, reference to output 1 terminal 88,
	- output 2 terminal 89, reference to output 2 terminal 90,
- 2 current outputs:
	- $\cdot$  output 1 positive terminal 80, negative terminal 81,
	- $\cdot$  output 2 positive terminal 82, negative terminal 83.
- 1 current output + 1 voltage output:
	- output 1 (voltage output) terminal 87, reference to output 1 – terminal 88,
	- output 2 (current output) positive terminal 82, negative terminal – 83.

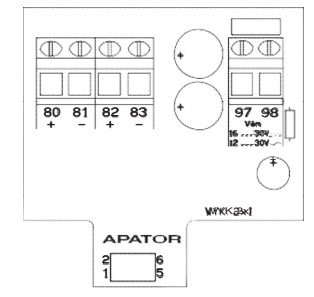

*Fig. 22. Module view: 2 analogue outputs, f or 2 current outputs*

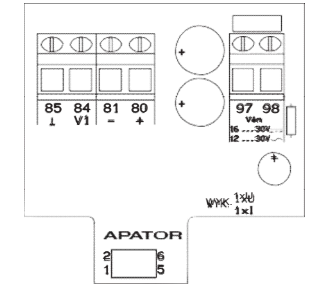

*Fig. 23. Module view: 2 analogue outputs, for 1 current output and 1 voltage output*

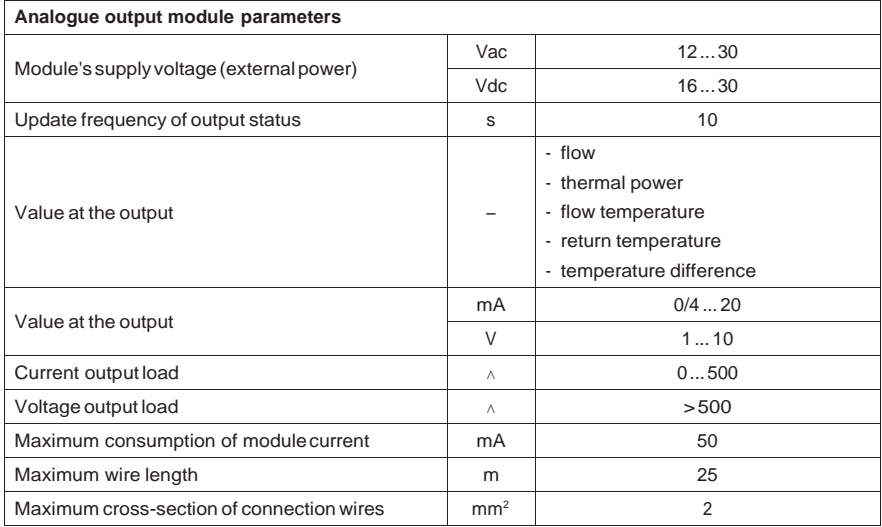

**NOTE:** When the module is powered from calculator power supply, due to max. load-carrying ability of power supply, it is possible to install one analogue module only.

# **9. Power supply mode**

the calculator has two power sources:

- **Backup power** in the form of a low capacity battery or a sUPeRCAP capacitor installed in the cover:
	- 3.6 V lithium battery, size: 1/2 AA,or
	- CR 3 V battery,
	- sUPeRCAP capacitor.

the total operation time when the device is supplied by the back-up battery (total operation time when the main power supply in not available e.g. because the cover has been detached from the base) is 5 years and <sup>1</sup> year for 1/2 AA and CR batteries respectively. sUPeRCAP maintains power for <sup>1</sup> hour (each time the main power source of the calculator is disconnected and the capacitor is charged).

the backup power sustains the operation of the calculator, the RtC and the saving of register values to non-volatile memory after the cover is detached from the base. Once the base is detached, the calculator operates in a limited mode, depending on the type of backup power. For backup power in the form of:

- **SUPERCAP or CR battery**: After the base is detached, the calculator displays indications and it is possible to switch between the indications for approx. 1 minute. After that time has elapsed, the display is powered down. Only the battery symbol is displayed, and the RtC is sustained as long as the battery symbol is displayed.
- **½ AA lithium battery**: After the base is detached, the calculator's current data is saved to nonvolatile memory. the LCD indications continue to be available. You can read the data using the optical port, except for the historic data. It is also possible to parameterise the calculator. the optical port operates in the same way as when in normal operation.
- **Main power**, such as a power supply unit or an AA battery, two AA or C batteries installed on the additional board or a D battery installed directly in the base. After opening the cover, you can directly access the main battery or the power supply unit. When replacing a D type battery, make sure to install it correctly in the case: the positive pole must face towards the upper edge of the case. For each battery or the power supply unit, there are wires for connecting to the calculator. Connect the main power to the strip terminal marked with the numbers: 60 – positive pole and 61 – negative pole.

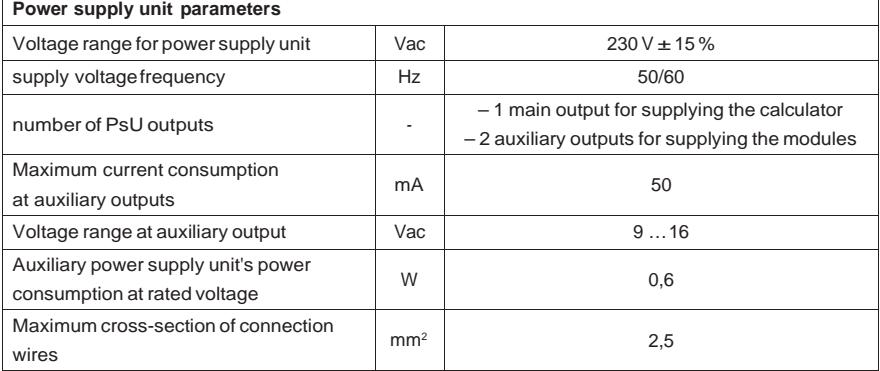

the table below shows the main parameters of <sup>a</sup> <sup>230</sup> <sup>V</sup> power supply unit.

\* ) Depending on the output load.

the table below presents the basic parameters of the <sup>24</sup> <sup>V</sup> power supply.

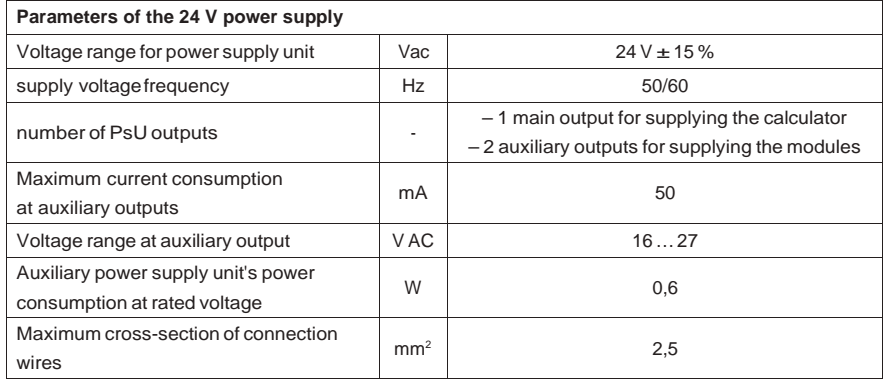

\* ) Depending on the output load.

### **9.1. Battery operating time**

the table below show the calculator's operating time when using different types of batteries, including temperature measurement modes and the option to supply a flow sensor with a power consumption of 150 mAh/year.

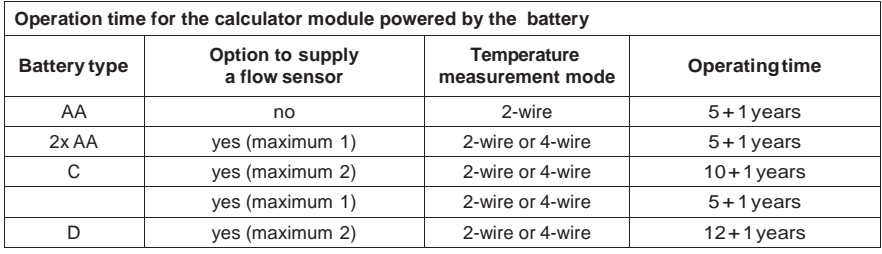

## **10. Annexes**

**10.1. Display queue**

## **10.1.1. Main group (01)**

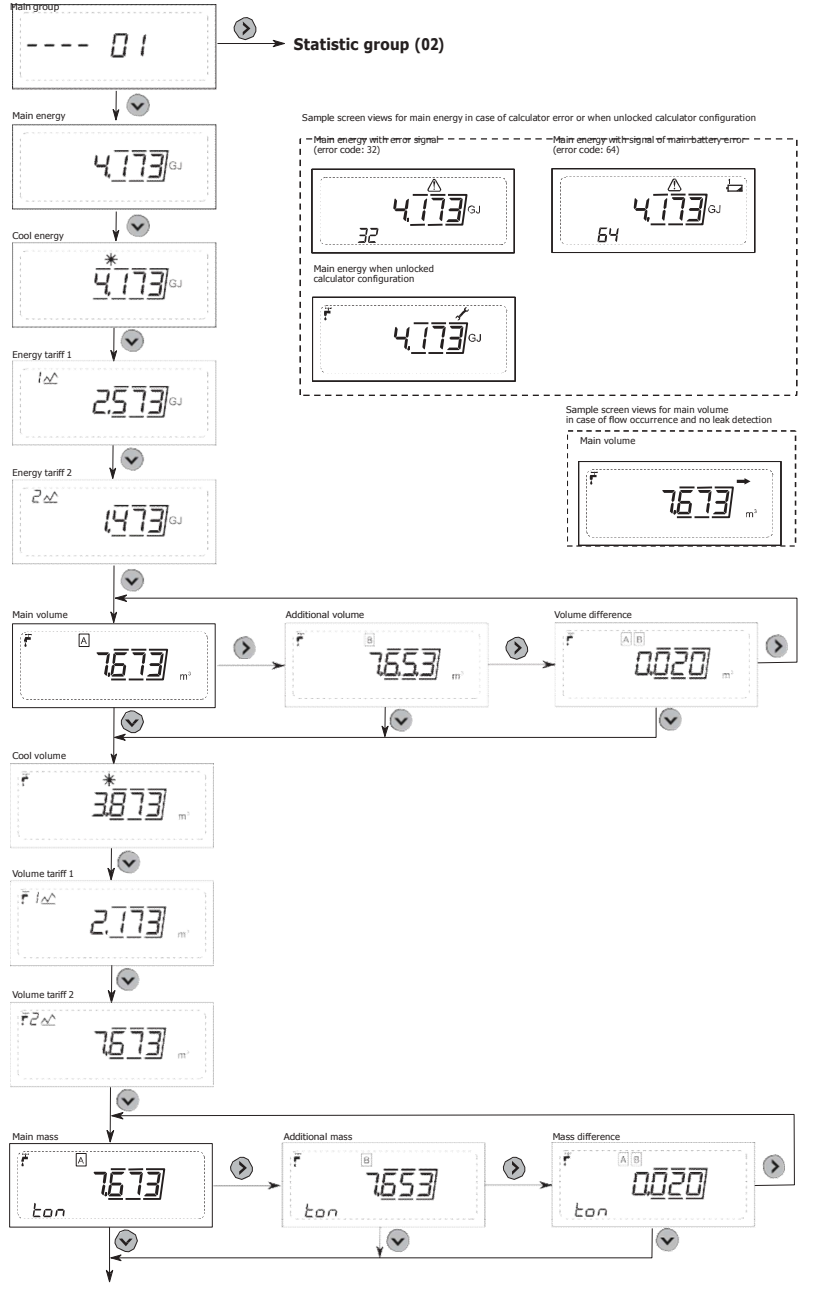

**Power supply temperature**
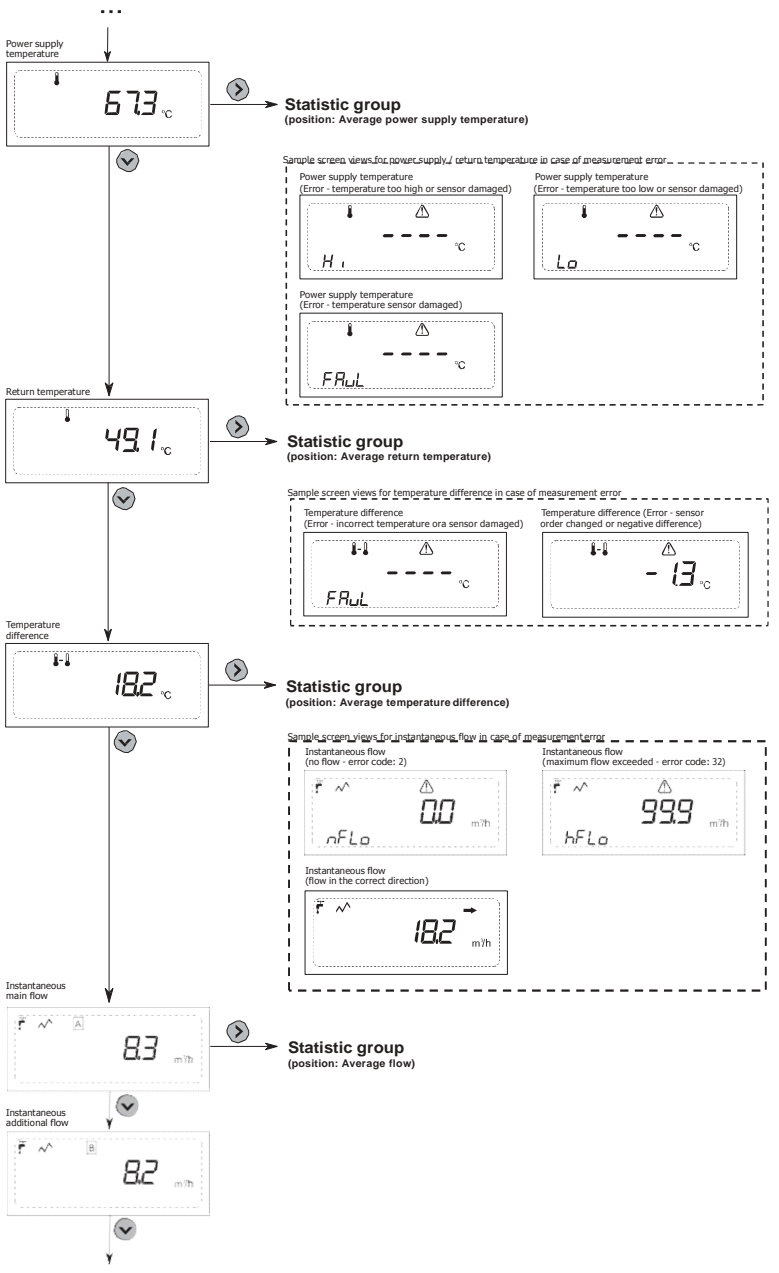

**Instantaneous flow difference**

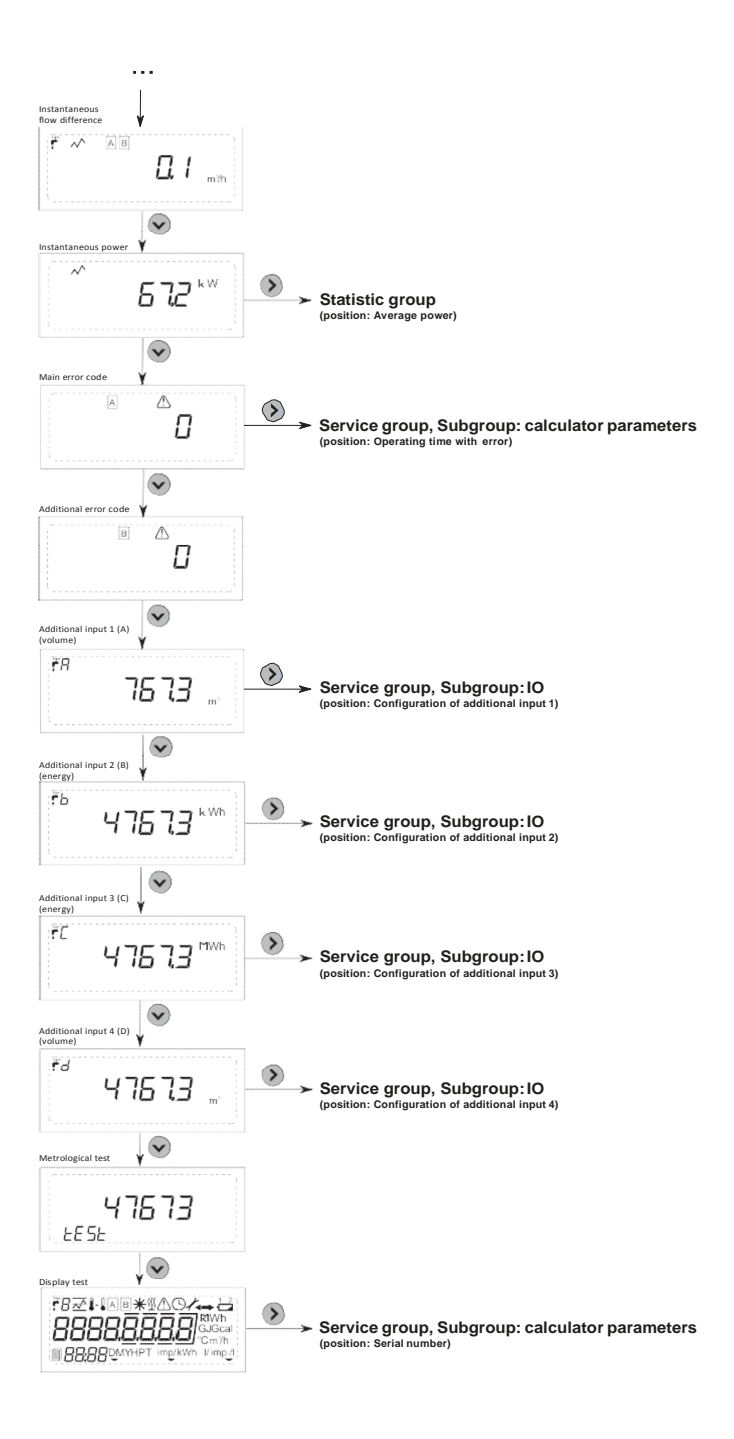

## **10.1.2. Statistical group (02)**

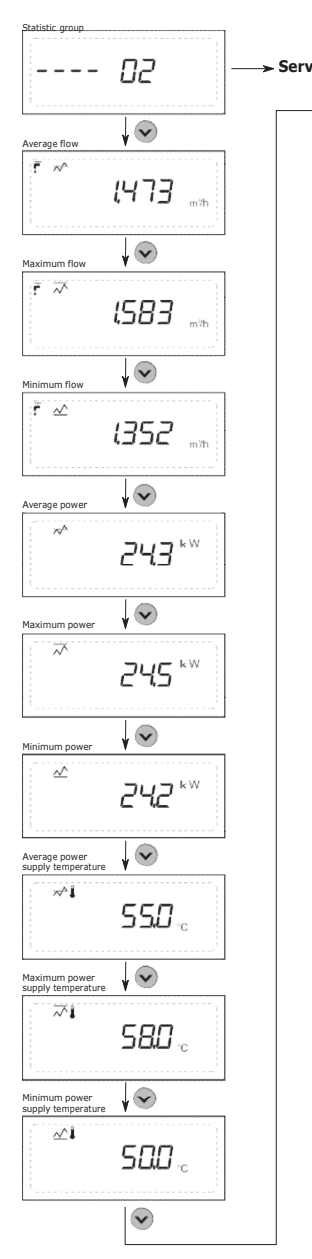

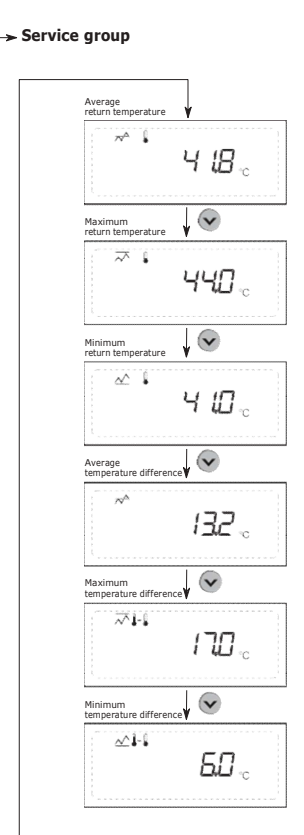

## **10.1.3. Service group (03)**

**Production date**

 $\sqrt{2}$ 

Pr 10 100

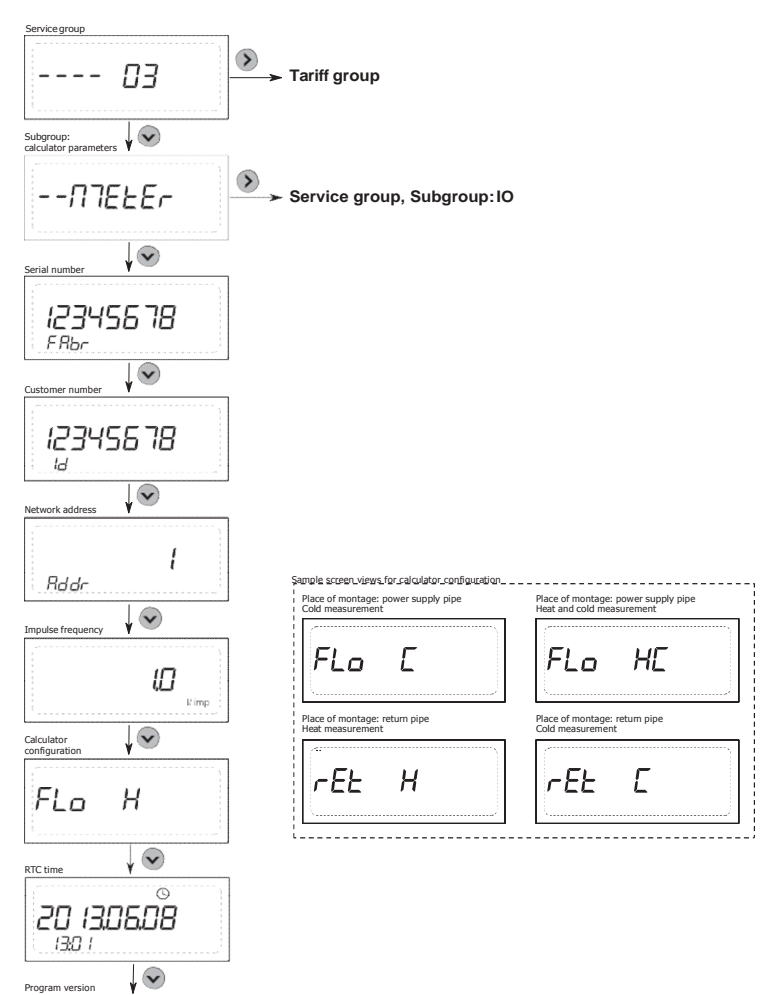

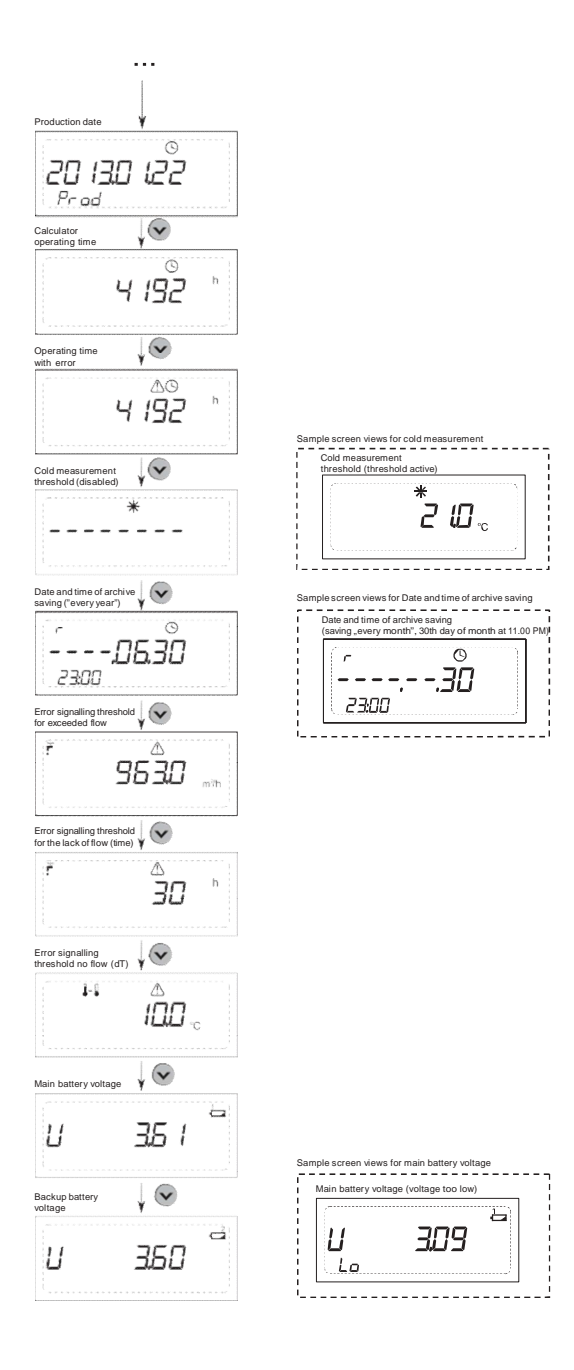

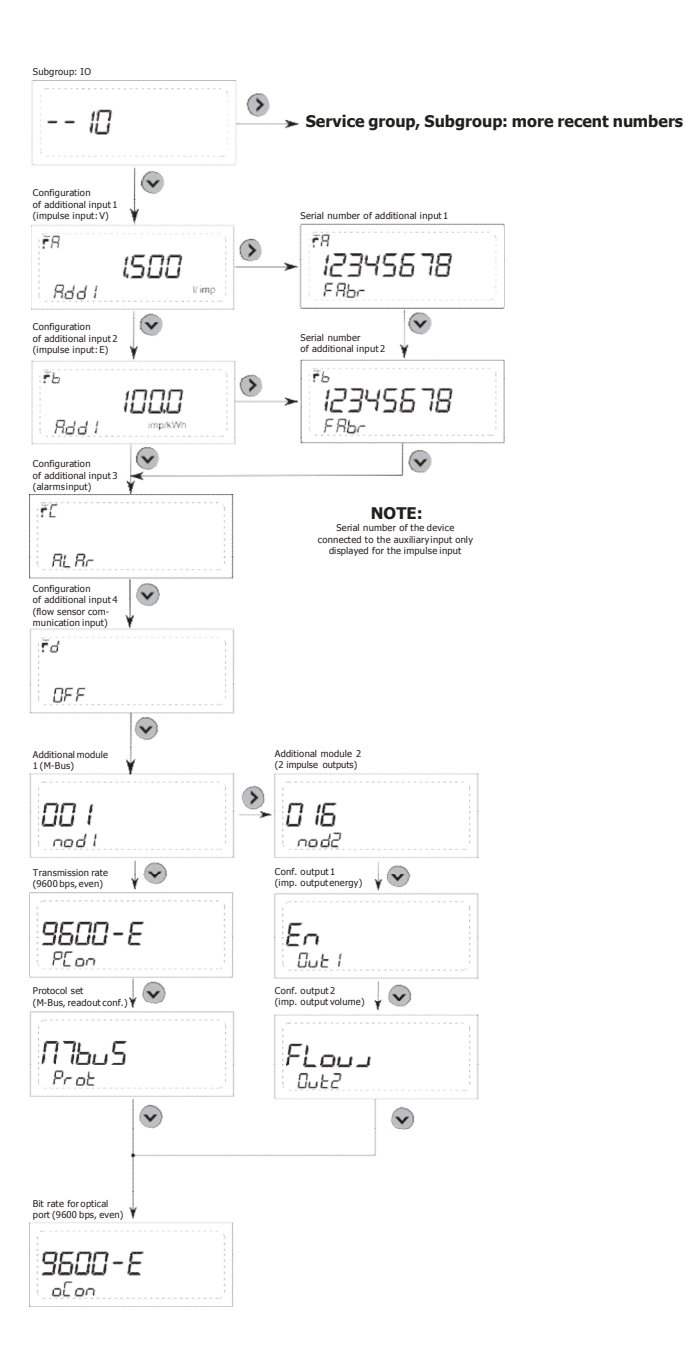

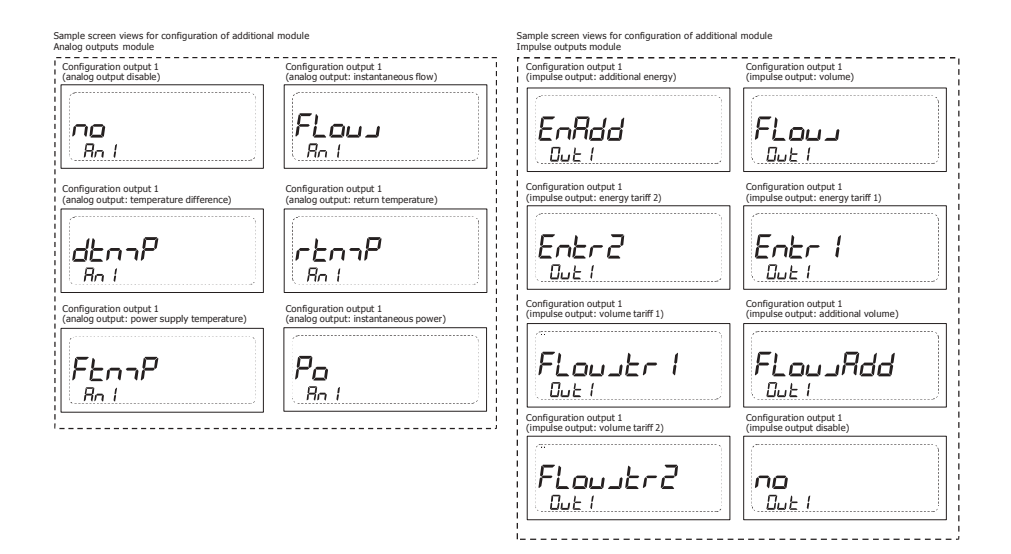

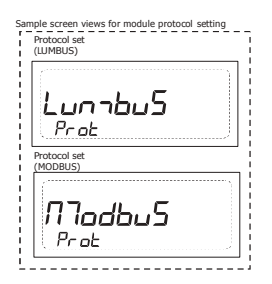

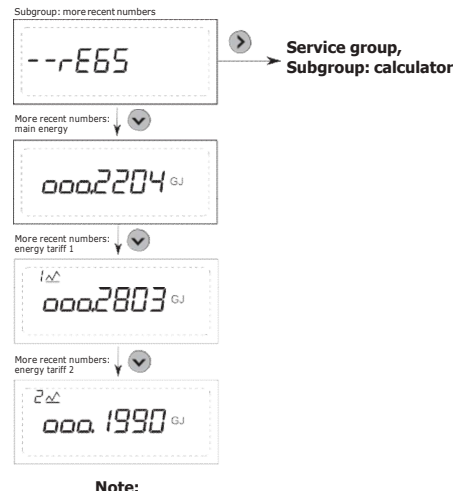

**Note:** value tariff registers are not displayed when the tariff registers are disabled

**10.1.4. Tariff group (04)**

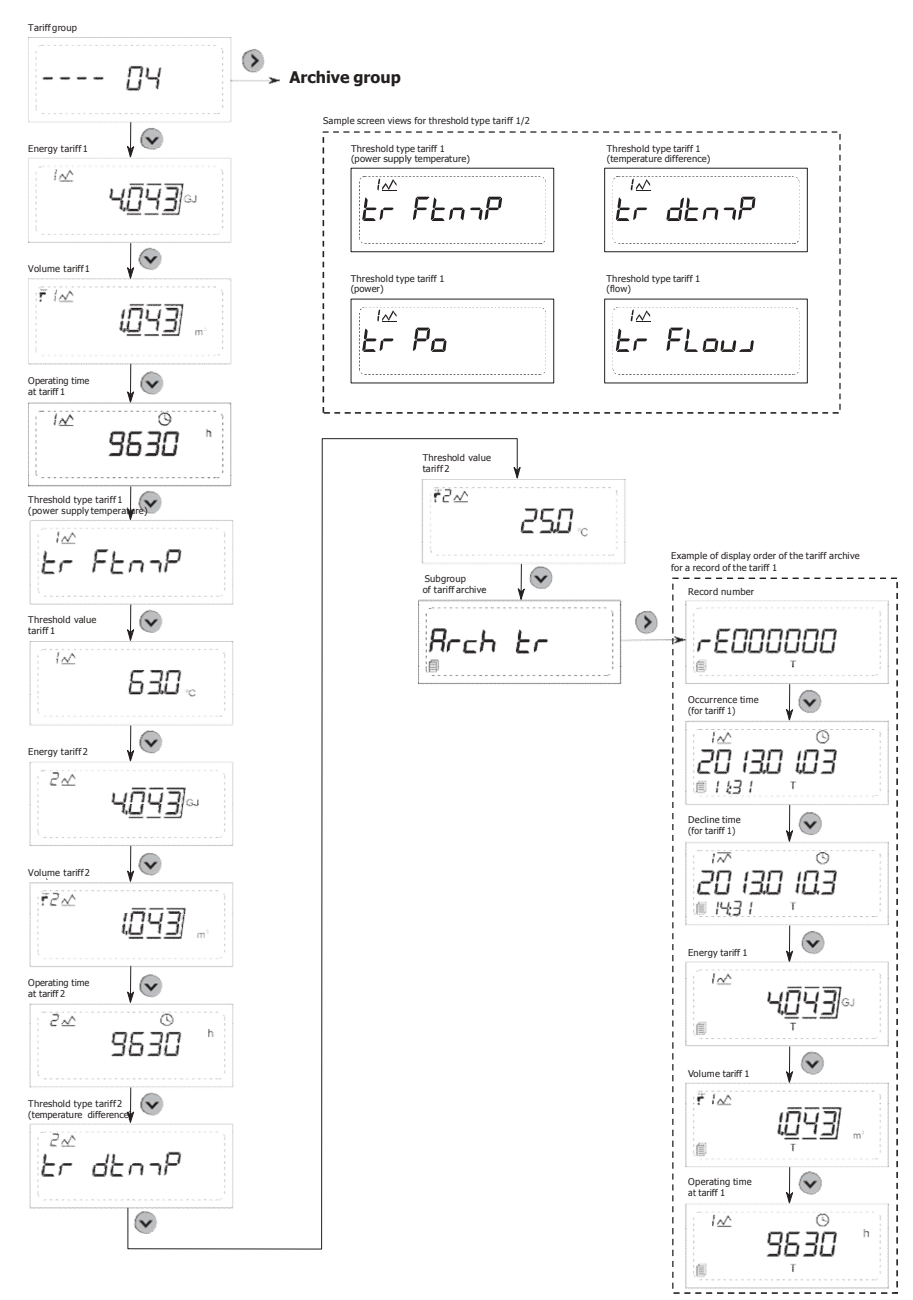

## **10.1.5. Grupa archiwalna (05)**

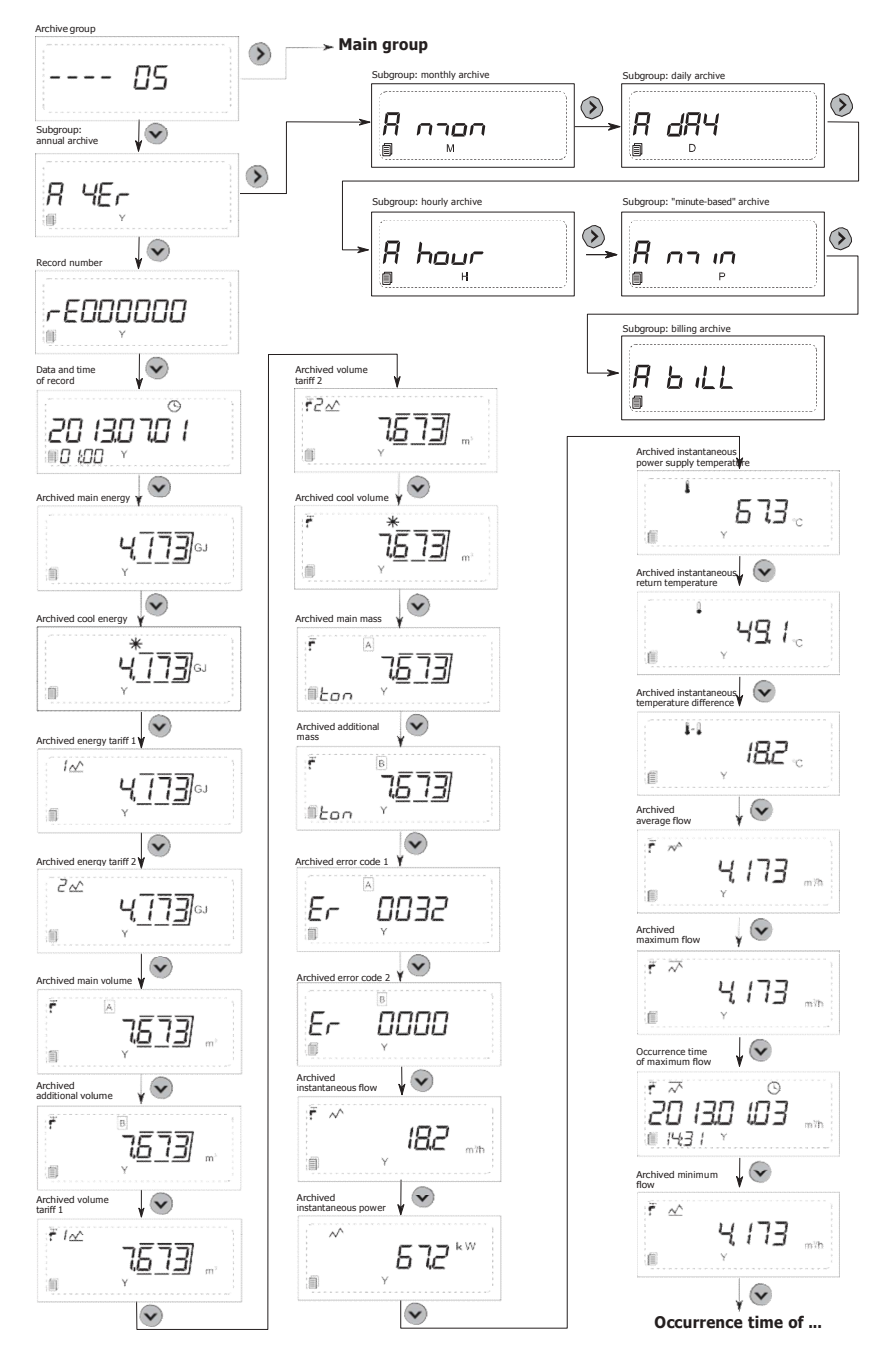

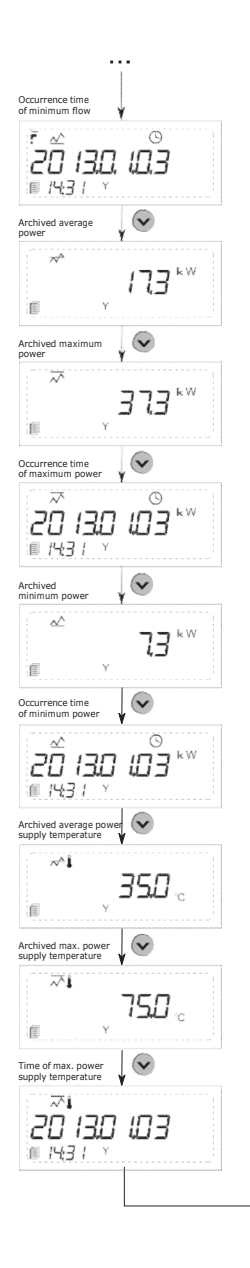

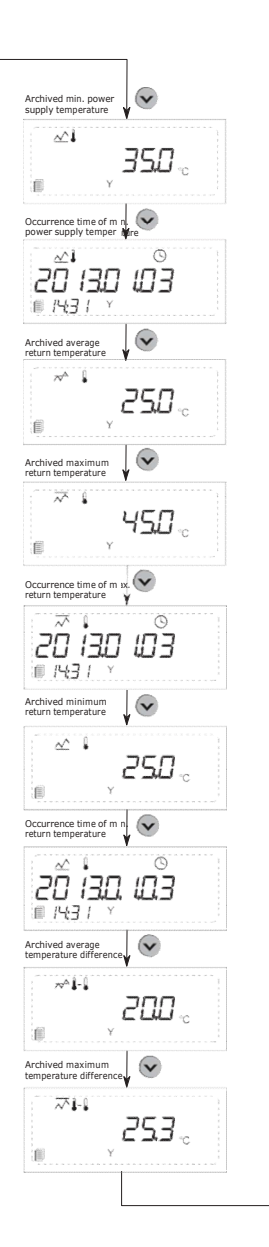

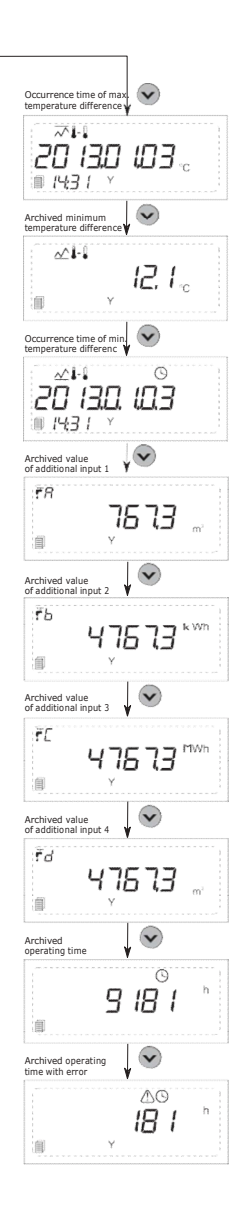

## **10.1.6. Configuration group (06)**

**Impulse frequency additional input 3**

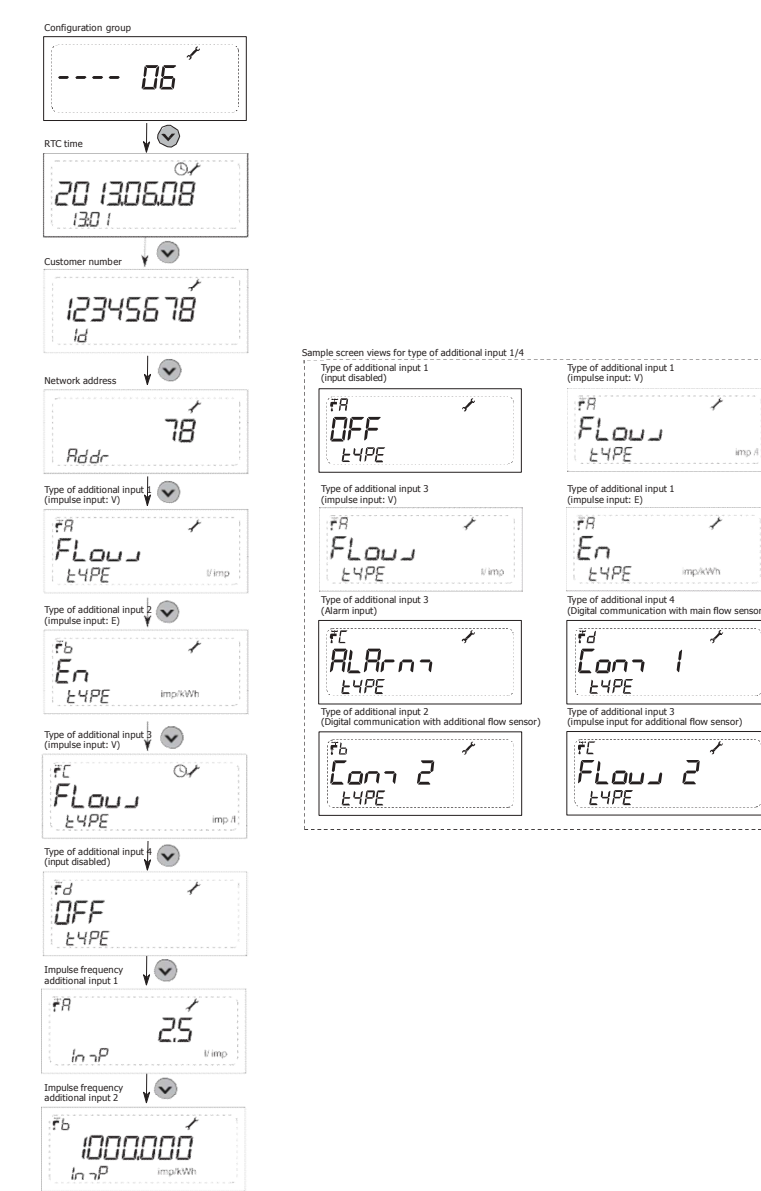

-84-

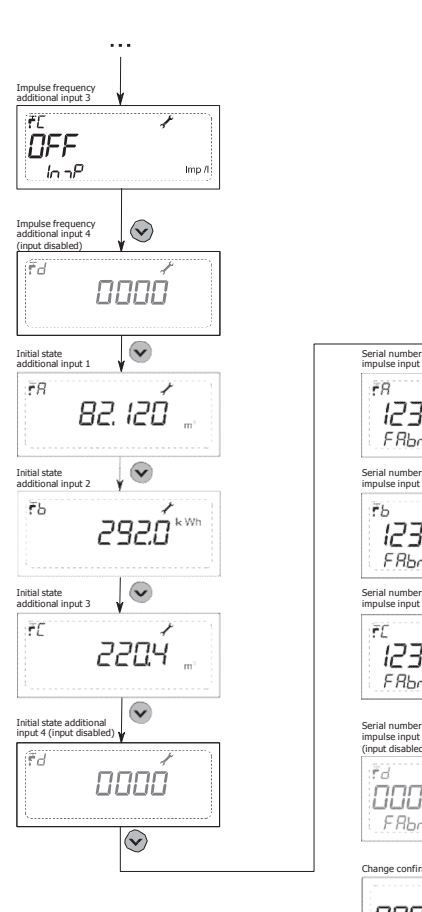

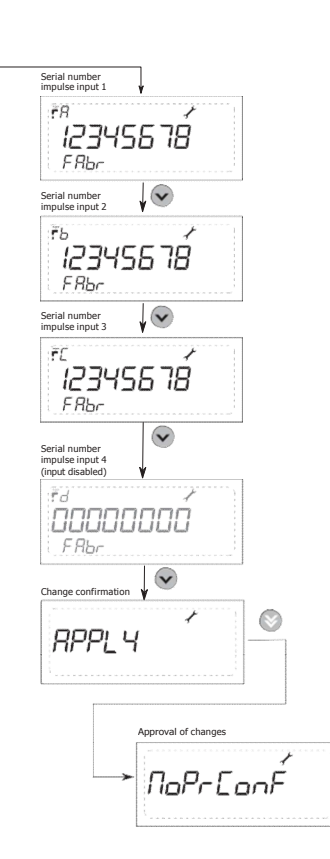